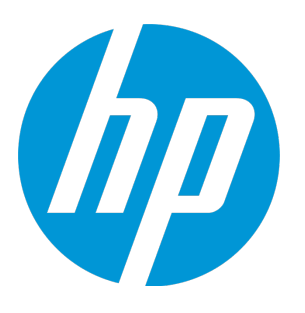

# **HP Virtualization Performance Viewer**

Software Version: 2.20 Linux operating system

Installation Guide

Document Release Date: June 2015 Software Release Date: June 2015

### Legal Notices

### **Warranty**

The only warranties for HP products and services are set forth in the express warranty statements accompanying such products and services. Nothing herein should be construed as constituting an additional warranty. HP shall not be liable for technical or editorial errors or omissions contained herein.

The information contained herein is subject to change without notice.

### Restricted Rights Legend

Confidential computer software. Valid license from HP required for possession, use or copying. Consistent with FAR 12.211 and 12.212, Commercial Computer Software, Computer Software Documentation, and Technical Data for Commercial Items are licensed to the U.S. Government under vendor's standard commercial license.

### Copyright Notice

© Copyright 2012-2015 Hewlett-Packard Development Company, L.P.

### Trademark Notices

Adobe™ is a trademark of Adobe Systems Incorporated. Microsoft® and Windows® are U.S. registered trademarks of the Microsoft group of companies. UNIX® is a registered trademark of The Open Group.

### Acknowledgements

This product includes software developed by the Apache Software Foundation (http://www.apache.org/). This product includes software developed by the OpenSSL Project for use in the OpenSSL Toolkit (http://www.openssl.org/) This product includes cryptographic software written by Eric Young (eay@cryptsoft.com) This product includes software written by Tim Hudson (tjh@cryptsoft.com) This product includes software developed by the Apache Software Foundation (http://www.apache.org/).

### Documentation Updates

The title page of this document contains the following identifying information:

- Software Version number, which indicates the software version.
- Document Release Date, which changes each time the document is updated. Software Release Date, which indicates the release date of this version of the software.

To check for recent updates or to verify that you are using the most recent edition of a document, go to: **http://h20230.www2.hp.com/selfsolve/manuals**

This site requires that you register for an HP Passport and sign in. To register for an HP Passport ID, go to: **http://h20229.www2.hp.com/passport-registration.html** Or click the **New users - please register** link on the HP Passport login page.

You will also receive updated or new editions if you subscribe to the appropriate product support service. Contact your HP sales representative for details.

### **Support**

Visit the HP Software Support Online web site at: **http://www.hp.com/go/hpsoftwaresupport**

This web site provides contact information and details about the products, services, and support that HP Software offers.

HP Software online support provides customer self-solve capabilities. It provides a fast and efficient way to access interactive technical support tools needed to manage your business. As a valued support customer, you can benefit by using the support web site to:

- Search for knowledge documents of interest
- Submit and track support cases and enhancement requests
- Download software patches
- Manage support contracts
- Look up HP support contacts
- Review information about available services
- Enter into discussions with other software customers
- Research and register for software training

Most of the support areas require that you register as an HP Passport user and sign in. Many also require a support contract. To register for an HP Passport ID, go to:

**http://h20229.www2.hp.com/passport-registration.html**

To find more information about access levels, go to:

**http://h20230.www2.hp.com/new\_access\_levels.jsp**

**HP Software Solutions Now** accesses the HPSW Solution and Integration Portal Web site. This site enables you to explore HP Product Solutions to meet your business needs, includes a full list of Integrations between HP Products, as well as a listing of ITIL Processes. The URL for this Web site is **http://h20230.www2.hp.com/sc/solutions/index.jsp**

## **Contents**

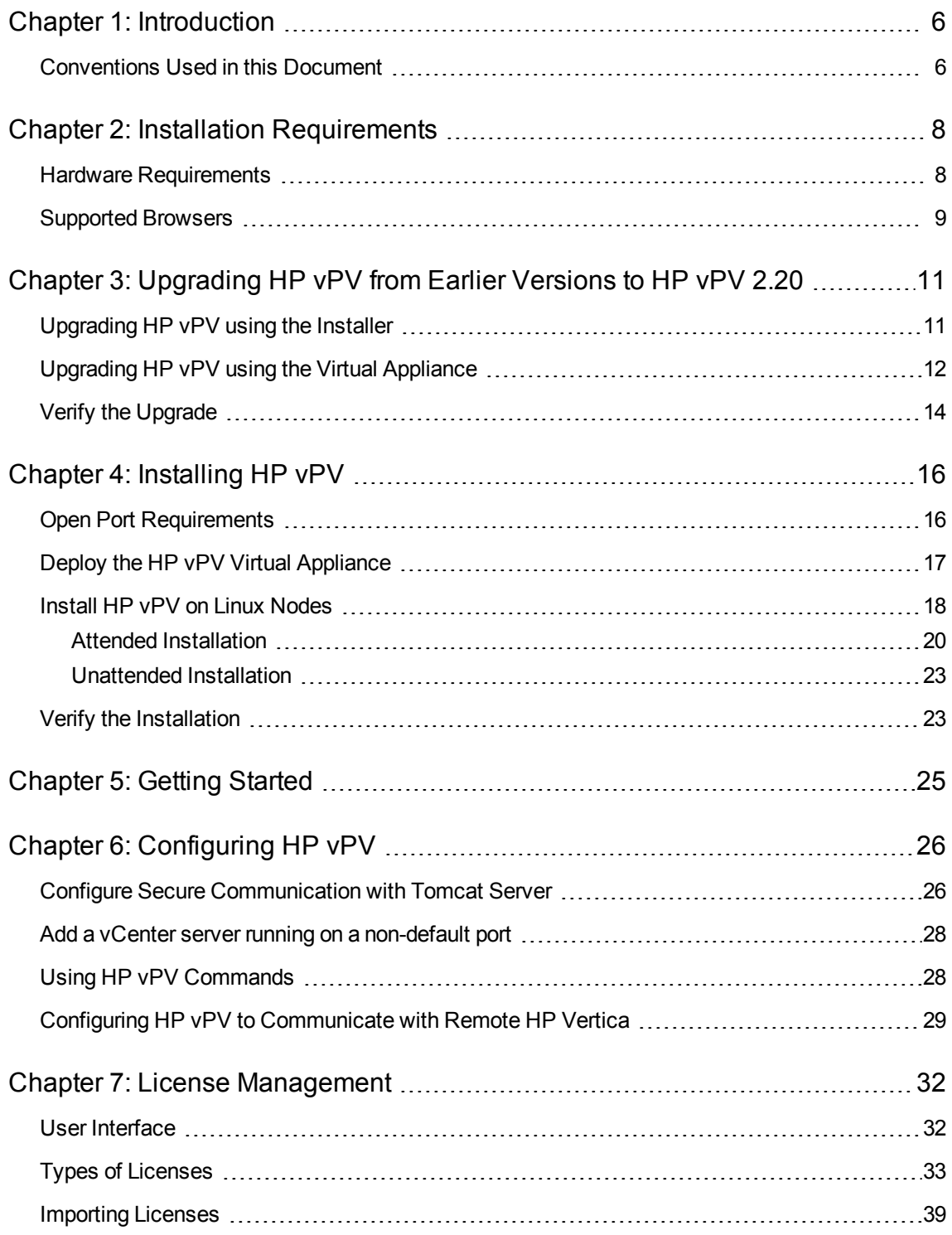

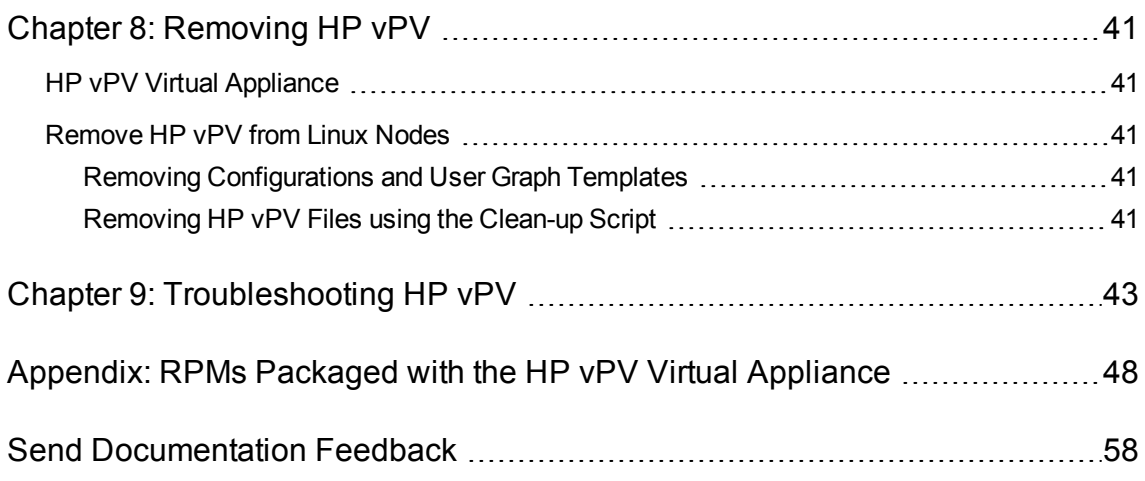

## <span id="page-5-0"></span>Chapter 1: Introduction

HP Virtualization Performance Viewer (HP vPV) is a web-based analysis and visualization tool that analyzes performance trends of elements in virtualized environments. It enables virtualization monitoring by providing an overview of the environment, near-real-time and historical data analysis and triaging using an interactive dashboard. It also enables monitoring for cloud and hypervisor environments. HP vPV helps you visualize performance data for elements in the context of each other to rapidly analyze bottlenecks. HP vPV provides performance monitoring, graphing, and reporting in a single interface.

Key features of HP vPV are as follows:

- Monitor the health and performance of the virtualized environment from Dashboard view.
- Triage analysis with the Workbench and capability to trend server utilization across days, weeks, and a month.
- Proactive monitoring of the entities that may cause disruptions in the environment. Use Treemap to identify and view the problems at a glance.
- Analyze the capacity, usage, and allocation trends for various resources in a virtualized environment.
- Right sizing recommendation based on historical resource utilization and reclaiming unused resources.
- Analyze the impact of increasing the workload.
- Determine the impact of adding or deleting resources in your environment.
- Estimate the future capacity utilization in order to proactively plan your hardware requirements.
- <span id="page-5-1"></span>• Group VMs, hosts, and datastores into Business Groups for collective analysis in Treemap, Workbench, and Forecast.

### Conventions Used in this Document

The following conventions are used in this document when referring to the location of files on the HP Virtualization Performance Viewer (HP vPV) system:

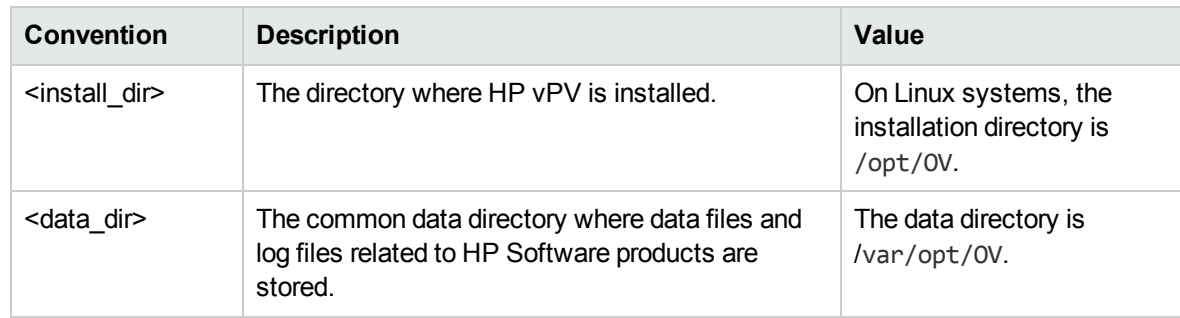

## <span id="page-7-0"></span>Chapter 2: Installation Requirements

During installation, the installer performs the following tasks:

- Checks if your system meets the disk space requirements. For information on the disk space, see "Hardware [Requirements".](#page-7-1)
- Checks if your system has any other HP software product installed. For example: HP vPV coexists with HP Operations Agent version 11.14.
- Provides a detailed log of the system disk space and other HP software products detected.
- Provides a list of components installed.

**Note:** HP vPV supports only x64-bit version of the Linux operating system.

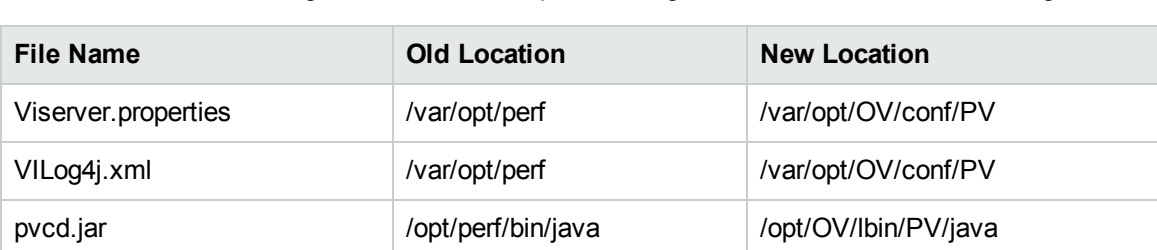

The location of the following files used for HP Operations agent co-existence has been changed:

log4j-1.2.17.jar /opt/perf/bin/java /opt/OV/lbin/PV/java

#### **Note:**

- The common jars are moved to /opt/0V/lbin/PV/java. The jars specific to a technology are part of its SMEPack. For Example: jars required by VMWARE collector are present in the **java** folder within the **VMWARE** SMEPack.

/opt/OV/newconfig/OVPM/smepack/VMWARE/java

<span id="page-7-1"></span>The configuration file OVPMconfig.ini has become obsolete and is no longer being used.

### Hardware Requirements

The minimum hardware requirements for installing HP vPV are:

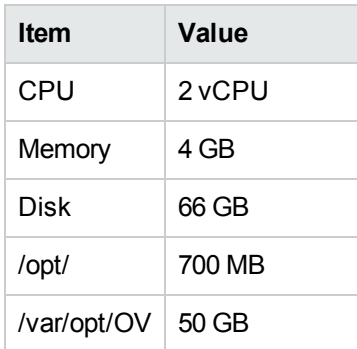

Installing on a slower system or one with less memory may result in slow performance.

The following table lists the hardware requirements for using HP vPV with the Premium and Express licenses:

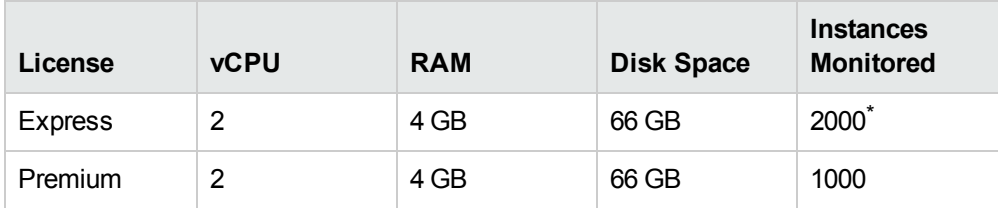

<span id="page-8-0"></span>\*HP vPV can monitor more than 2000 instances by increasing the RAM and CPU. For more information, see the *HP Virtualization Performance Viewer Sizing Guide*.

### Supported Browsers

The following table lists the web browsers that are required to access HP vPV:

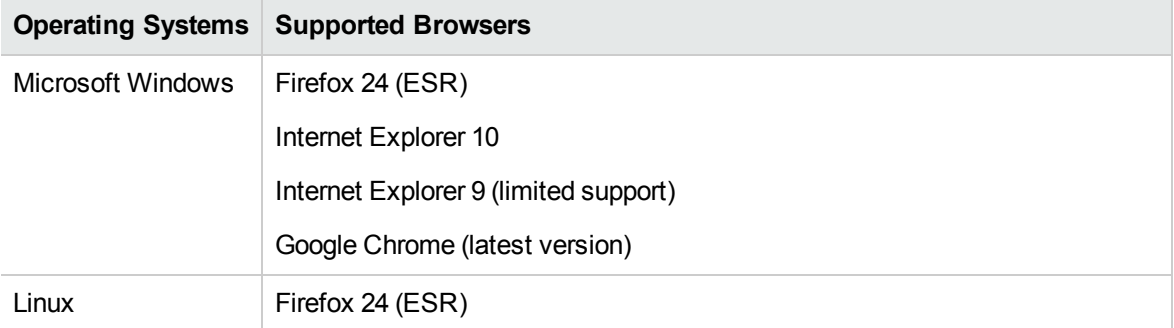

To view the HP vPV home page, install Adobe<sup>®</sup> Flash Player 10.2 or above and enable JavaScript support for the Internet Explorer (IE) or Mozilla Firefox browser by adding HP vPV to your list of Trusted Sites.

#### **Support Matrix**

The following table lists the support matrix for HP vPV:

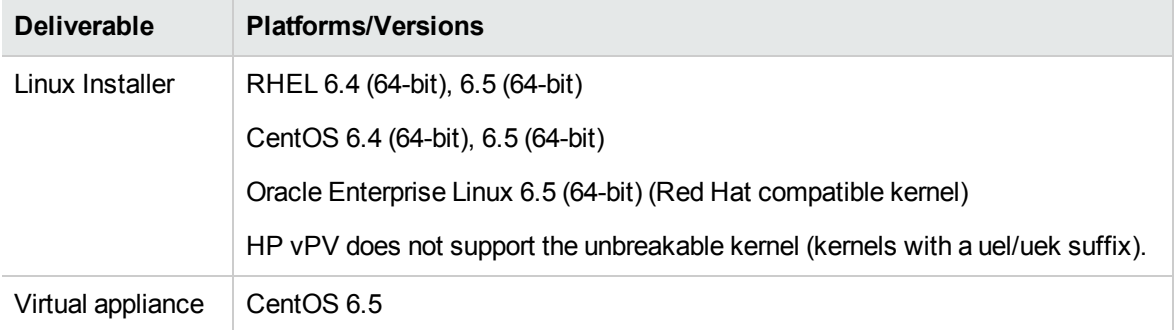

## <span id="page-10-0"></span>Chapter 3: Upgrading HP vPV from Earlier Versions to HP vPV 2.20

You can upgrade HP vPV to version 2.20 only from versions 2.01 and 2.10. The following table lists the supported upgrade scenarios:

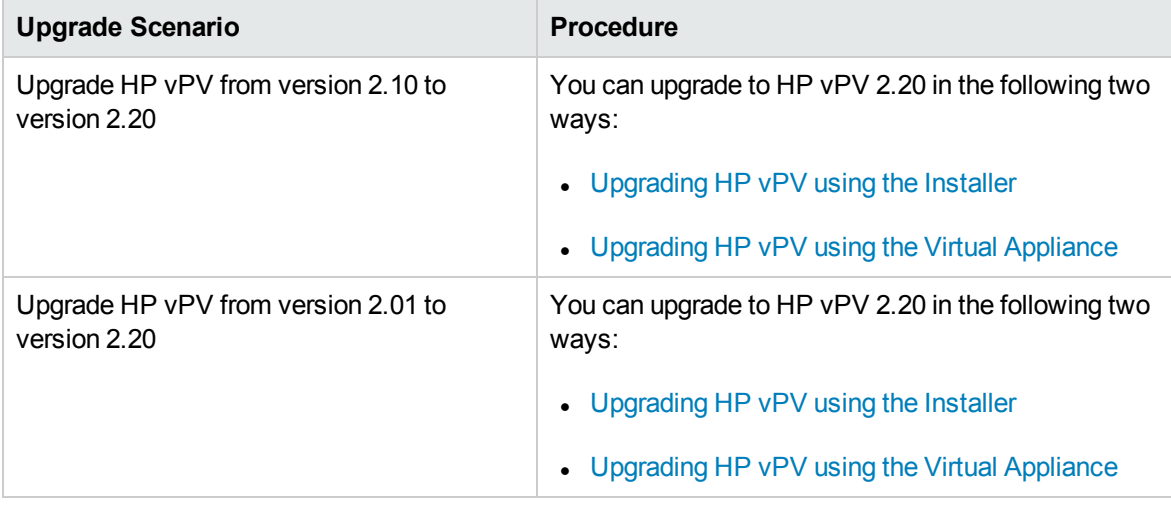

**Note**: You can upgrade HP vPV *only* from version 2.01 and 2.10 to 2.20. Upgrading HP vPV takes a significant amount of time. You cannot directly upgrade HP vPV from versions 1.00, 1.10, 1.20, or 2.00 to version 2.20. Also, make sure that you take a snapshot of HP vPV 2.01 or 2.10 machine before upgrading to 2.20 as rollback is not supported.

### <span id="page-10-1"></span>Upgrading HP vPV using the Installer

If you are already having an earlier version of HP vPV installed in your environment and want to upgrade to version 2.20, you can upgrade using **.tar** file. Download the **.tar** file on your local machine and install HP vPV on the VM.

To install HP vPV on a VM, see "Install HP vPV on Linux Nodes" on [page 18](#page-17-0).

**Note:** HP vPV recommends that you restart your system after upgrade. After the restart, you must start the HP vPV server by running the following command at the command prompt: pv start

### <span id="page-11-0"></span>Upgrading HP vPV using the Virtual Appliance

If you already have an earlier version of HP vPV deployed on the virtual appliance and want to upgrade to version 2.20, you can do it in the following two ways:

- <sup>l</sup> **"Using CDROM [Updates](#page-11-1) (Using .iso)"**
- <sup>l</sup> **"Using Specified [Repository](#page-12-0) (Using .zip)"**

#### <span id="page-11-1"></span>**Using CDROM Updates (Using .iso)**

- 1. Log on to VMware vSphere Client.
- 2. In the left tree pane, select the HP vPV machine that is to be upgraded.
- 3. Click the **Connect/disconnect CD/DVD devices of the virtual machine** icon. Select **CD/DVD drive1**.
- 4. Click **Connect to ISO image on local disk**. Windows Explorer appears.
- 5. Select the HPPV\_VA\_2.20.xxx\_UPDATE.iso file. Click **Open**.
- 6. In the HP vPV interface, click the **Settings** icon.
- 7. Launch the HP vPV Virtual Appliance Management web interface using the **Launch vPV Virtual Appliance Management** link.
- 8. Log on to the HP vPV Virtual Appliance using the username as **root**. The default password is **vperf\*viewer**.
- 9. Click **Update** tab. The **Update Status** page appears.
- 10. Click **Settings**. The **Update Settings** page appears.
- 11. In the **Update Repository** section, select **Use CDROM Updates**.
- 12. Click **Status**. The **Update Status** page appears.
- 13. Click **Check Updates**. The available updates appear.
- 14. Select the update and click **Install Updates**. The upgrade process begins.
- 15. After the upgrade process is complete, 'HP vPV 2.20 upgrade has been successfully completed.' message appears.
- 16. Log on to the HP vPV machine where version 2.20 has been installed.

17. Go to the command prompt and run the following commands to update the OpenSSL software used by VMware on the HP vPV machine:

```
yes | cp -f /usr/lib64/libssl.so.1.0.1e /opt/vmware/lib/libssl.so.0.9.8
yes | cp -f /usr/lib64/libssl.so.1.0.1e /opt/vmware/lib/libssl.so.0.9.8r
yes | cp -f /usr/lib64/libcrypto.so.1.0.1e /opt/vmware/lib/libcrypto.so.0.9.8
yes | cp -f /usr/lib64/libcrypto.so.1.0.1e /opt/vmware/lib/libcrypto.so.0.9.8r
/etc/init.d/vami-sfcb restart
/etc/init.d/vami-lighttp restart
The OpenSSL software is updated with the latest updates.
```
### <span id="page-12-0"></span>**Using Specified Repository (Using .zip)**

- 1. Download and unzip HPPV\_VA\_2.20.xxx\_UPDATE.zip in the Web folder at the server (Web or FTP) location.
- 2. In the HP vPV interface, click the **Settings** icon.
- 3. Launch the HP vPV Virtual Appliance Management web interface using the using the **Launch vPV Virtual Appliance Management** link.
- 4. Log on to the HP vPV Virtual Appliance using the username as **root**. The default password is **vperf\*viewer**.
- 5. Click **Update** tab. The **Update Status** page appears.
- 6. Click **Settings**. The **Update Settings** page appears.
- 7. In the **Update Repository** section, select **Use Specified Repository**.
- 8. In the **Repository URL** box, type the server (Web or FTP) location where the update file was unzipped.
- 9. In the **Username** and **Password** box, type the User name and Password, if any.
- 10. Click **Save Settings**.
- 11. Click **Status**. The **Update Status** page appears.
- 12. Click **Check Updates**. The available updates appear.
- 13. Select the update and click **Install Updates**. The upgrade process begins.
- 14. After the upgrade process is complete, 'HP vPV 2.20 upgrade has been successfully completed.' message appears.
- 15. Log on to the HP vPV machine where version 2.20 has been installed.
- 16. Go to the command prompt and run the following commands to update the OpenSSL software used by VMware on the HP vPV machine:

```
yes | cp -f /usr/lib64/libssl.so.1.0.1e /opt/vmware/lib/libssl.so.0.9.8
yes | cp -f /usr/lib64/libssl.so.1.0.1e /opt/vmware/lib/libssl.so.0.9.8r
yes | cp -f /usr/lib64/libcrypto.so.1.0.1e /opt/vmware/lib/libcrypto.so.0.9.8
yes | cp -f /usr/lib64/libcrypto.so.1.0.1e /opt/vmware/lib/libcrypto.so.0.9.8r
/etc/init.d/vami-sfcb restart
/etc/init.d/vami-lighttp restart
```
The OpenSSL software is updated with the latest updates.

**Note**: The VAMI web server configuration gets modified while upgrading a previous version of HP vPV to the latest version. The original configuration gets backed up before the modification. If you want to revert to the previous VAMI configuration, perform the following steps:

- 1. Log on to the HP vPV virtual appliance as root.
- 2. Run the following commands:

```
cp /opt/vmware/etc/lighttpd/lighttpd.conf.vPV cp
/opt/vmware/etc/lighttpd/lighttpd.conf
```
/etc/init.d/vami-lighttp restart

### <span id="page-13-0"></span>Verify the Upgrade

You can verify the upgrade to HP vPV version 2.20 by performing either of the following:

- In the HP vPV interface, go to the Help icon and click **About HP vPV**. A dialog box appears with the version information.
- Verify the version by running the following command at the command prompt:

*pv version*

**Note:** After the upgrade, it is recommended to check the status of HP vPV processes using

### the following command:

### */opt/OV/bin/ovc*

If any of the processes are not running, run the following command to restart the processes:

*pv restart*

## <span id="page-15-0"></span>Chapter 4: Installing HP vPV

The following section details the different methods to install HP vPV:

- "Deploy the HP [vPV Virtual](#page-16-0) Appliance"
- "Install HP vPV on Linux [Nodes"](#page-17-0)

<span id="page-15-1"></span>**Note:** HP vPV supports direct upgrade *only* from version 2.01 and 2.10 to version 2.20.

### Open Port Requirements

HP vPV requires the following ports to be open on the firewall:

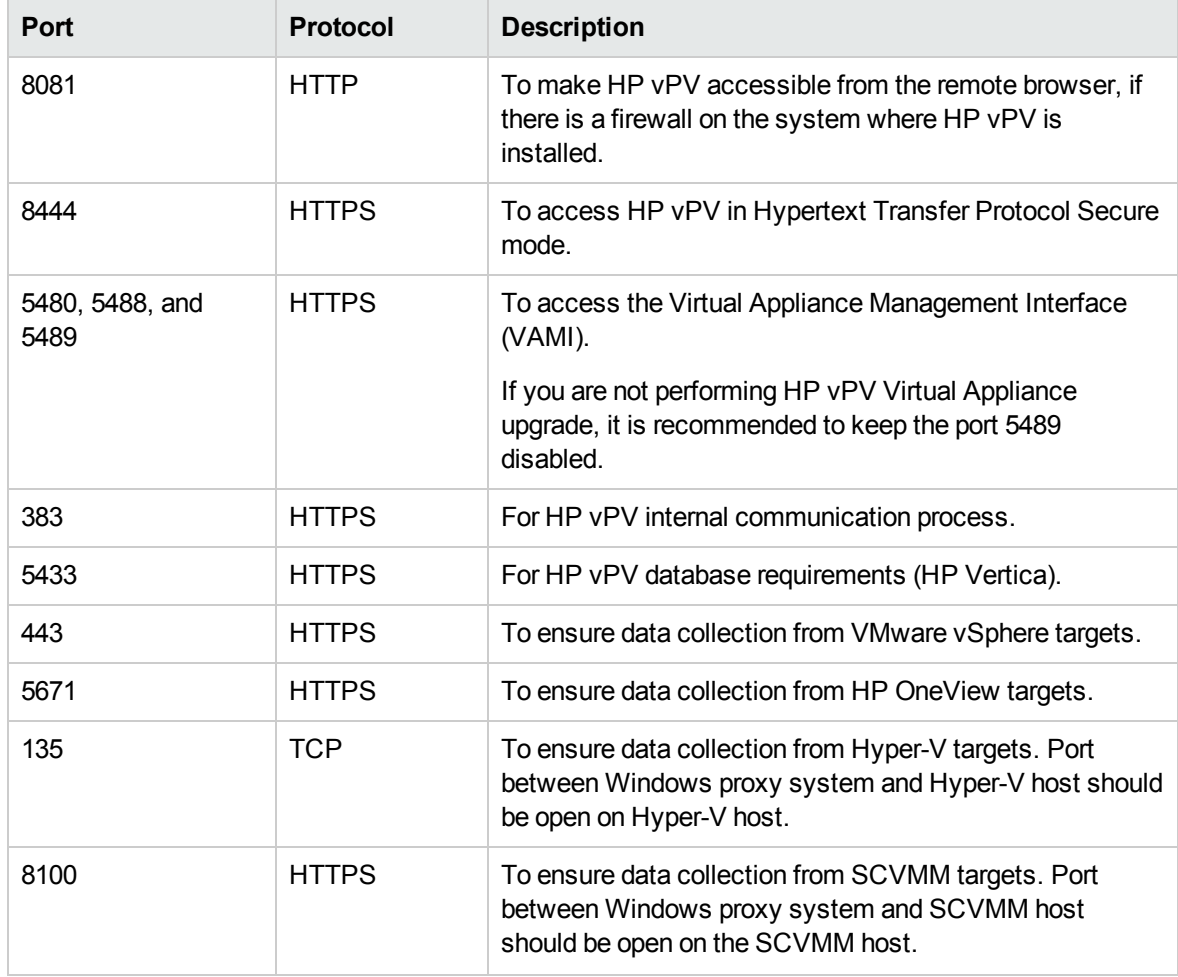

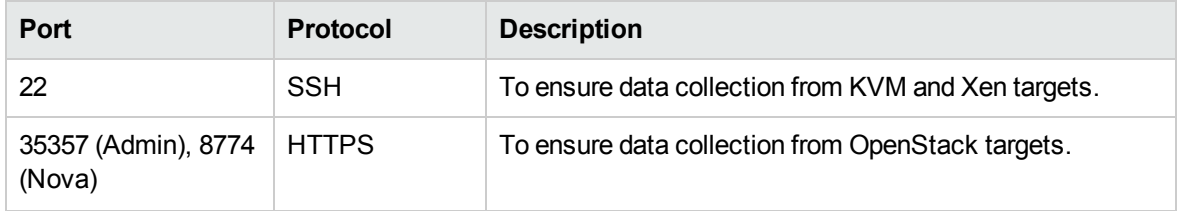

### <span id="page-16-0"></span>Deploy the HP vPV Virtual Appliance

HP vPV is available as a Virtual Appliance for easy deployment in vCenter. You can use the VMware vSphere Client user interface to deploy the virtual appliance.

The supported VMware vCenter Server versions are 5.0, 5.1, 5.5, and 6.0.

To deploy the HP vPV virtual appliance, follow these steps:

- 1. Open VMware vSphere Client.
- 2. Type the credentials and click **Login**.
- 3. Select **File > Deploy OVF Template**. The **Deploy OVF Template** window opens.
- 4. Click **Browse** to browse to the location where you have saved the HP vPV virtual appliance file.
- 5. Click **Next**. The window shows the details of virtual appliance.
- 6. Click **Next**. The End User License Agreement details appear.
- 7. Click **Accept** and then click **Next**.
- 8. Type a name for the virtual appliance in the **Name** field.
- 9. Select where to deploy the virtual appliance from the **Inventory Location** tree. Click **Next**.
- 10. Select the host or cluster where you want the virtual appliance to run. Click **Next**.
- 11. Select the specific host where to run the virtual appliance. Click **Next**.
- 12. Select the storage location where you want to store the virtual machine files. Click **Next**.
- 13. Select the disk format in which you want to store the virtual disks. Click **Next**.
- 14. Type the required Networking Properties and click **Next**. The window shows the details of the deployment.
- 15. Select the **Power on after deployment** check box.
- 16. Click **Finish**. The deployment task starts. After deployment, the virtual appliance name appears in the tree in the VMware vSphere Client user interface.

**Note:** For more information, see the VMware documentation. The steps are subject to change based on VMware.

### **Logging in to the Virtual Appliance**

<span id="page-17-0"></span>You can log in to the HP vPV Virtual Appliance using the username as **root**. The default password is **vperf\*viewer** and it is recommended to change the password after logging in.

### Install HP vPV on Linux Nodes

### **Prerequisites for Linux-Based Installer**

Following are the prerequisites for the Installer version of HP vPV:

• Install Libvirt and all its dependencies on the HP vPV server.

Libvirt is an open source management tool to manage virtualized platforms such as Linux, KVM, Xen, and so on.

Libvirt can be installed on following versions of the different Linux distributions:

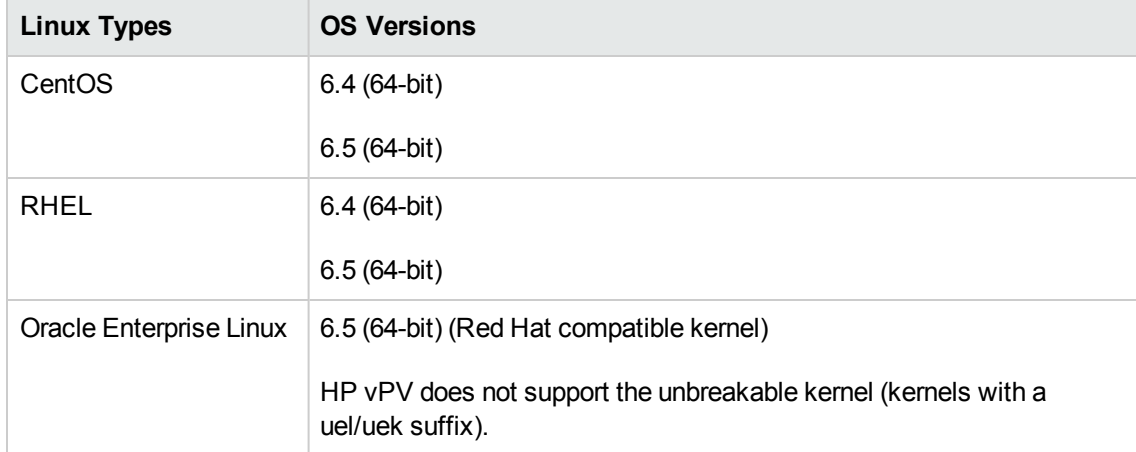

• Install Expect and all its dependencies on the HP vPV server.

Expect is a tool that communicates with interactive programs such as ssh.

• For HP vPV standalone installation, install latest unixODBC package, if it is not already available.

The unixODBC Driver Manager is an open source ODBC driver manager for providing application developers predictable APIs to access Datasources.

• Ensure that the host name assigned to RHEL is a Fully Qualified Domain Name (FQDN) and is resolvable by DNS. If DNS is not configured in the environment, add the IP address machine name mapping in the /etc/hosts file.

- To install HP vPV, the following runtime libraries and packages are required:
	- $\Box$  On x64 systems:
		- <sup>o</sup> glibc-2.3.4-2.36.i686.rpm
		- <sup>o</sup> libgcc-3.4.6-8.i386.rpm
		- $\circ$  libstdc++-3.4.6-8.i386
		- <sup>o</sup> libtool-ltdl-2.2.6-15.5.el6.x86\_64.rpm
		- <sup>o</sup> unixODBC-2.2.14-12.el6\_3.x86\_64.rpm
		- <sup>o</sup> ntpdate-4.2.6p5-1.el6.x86\_64.rpm
		- <sup>o</sup> libedit-2.11-4.20080712cvs.1.el6.x86\_64.rpm
		- <sup>o</sup> ntp-4.2.6p5-1.el6.x86\_64.rpm
		- o gdb-7.2-60.el6\_4.1.x86\_64.rpm (for installing pstack)
		- <sup>o</sup> mcelog-1.0pre3\_20120814\_2-0.13.el6.x86\_64.rpm
		- <sup>o</sup> sysstat-9.0.4-22.el6.x86\_64.rpm
	- $\blacksquare$  To check the packages, use the following command:

rpm -qa | grep -i <packagename>

In this instance, <packagename> is the name of the package to be checked for.

- $C++$  runtime:
	- <sup>o</sup> For systems with kernel version 2.6:

**/usr/lib/libstdc++.so.5**

<sup>o</sup> For systems with kernel version 2.6 on Itanium :

**/usr/lib/libstdc++.so.6**

**n** Curses runtime library:

#### **/usr/lib/libncurses.so.5**

■ unixODBC runtime library:

**/usr/lib64/libodbc.so**

■ Make sure that the m4 utility is installed at the path **/usr/bin/m4**.

- $\blacksquare$  Set the executable (x) bit for the libvirt library at one of the following paths as appropriate for your environment:
	- **<sup>o</sup> /usr/lib64/libvirt.so**
	- **<sup>o</sup> /usr/lib64/libvirt.so.0**
	- **<sup>o</sup> /usr/lib/libvirt.so**
	- **<sup>o</sup> /usr/lib/libvirt.so.0**
- To set the timezone, run the following command:
	- # env | grep TZ

TZ=EST5EDT

#### **Prerequisites for HP Vertica:**

- HP Vertica does not support Logical Volume Manager (LVM) on any drive where database files are stored. HP vPV installer will exit if /var/opt/OV partition is LVM.
- I Linux Filesystem type must be either **ext3** or **ext4**. All other filesystem types are not supported.
- HP Vertica does not support SELinux except when SELinux is running in permissive mode.
- $\cdot$  /var/opt/0V partition should have a minimum disk space of 50 GB.
- Swap partition of at least 2 GB or larger is required irrespective of the amount of RAM installed on the system.
- Minimum 1 GB of RAM per logical processor.

For more information on the Pre-requisites for HP Vertica, see *HP Vertica Analytic Database Installation Guide*

You can install HP vPV by using any of the following procedures:

- **.** "Attended [Installation"](#page-19-0)
- **.** ["Unattended](#page-22-0) Installation"

<span id="page-19-0"></span>**Note:** To install HP vPV on your system, you must log on as root user.

### Attended Installation

To install HP vPV through Graphical and command line interface, follow these steps:

#### **Installing HP vPV through Graphical Interface**

To install HP vPV using X11 interface, perform the following tasks:

- 1. Login as a root user.
- 2. Download the **.tar** file. Extract the contents of the **.tar** file.
- 3. To start installation, if you want to use the X11 terminal window, export the DISPLAY variable to point to an X11 terminal type the following command:

export DISPLAY=*<IP\_Address/system\_name>*:0.0

where, <*IP* Address/system name> is the IP address or the system name of the X11 terminal.

4. Type the following:

*<Directory where the tar file is extracted>*/HPPV\_2.20.xxx\_setup.bin

The HP vPV Installation wizard appears. This window displays an introductory message.

**Note:** If you are installing HP vPV for the first-time on your Linux system, the ovinstallparams.ini file containing the installation parameters is created in the system's temporary directory. During installation, HP Installer checks for the ovinstallparams.ini file. If HP Installer detects the ovinstallparams.ini file on your system, a message asking if you want to reuse the values in the file appears.

- Click Yes to use the values in the configuration file as default values.
- $\blacksquare$  Click No to overwrite the existing configuration file.

If HP Installer does not find the file, the system creates the ovinstallparams.ini file with default values in the temporary directory. To save the ovinstallparams.ini data, copy the file to an alternate location, before installing other HP products.

- 5. On the HP vPV Installation wizard, click Next. The License Agreement screen appears.
- 6. Read the terms of license agreement. To continue with installation, select **I accept the terms of License Agreement** option. The installation wizard performs install checks.
- 7. Click Next. The Pre-Install Summary screen appears. The screen displays the list of components that will be installed.

**Note**: If HP vPV version 2.01 or 2.10 is present on the system, you would asked to do a forced re-installation of already installed component packages.

### 8. Click Install.

**Note:** If the installation fails, you can roll back or quit installation. The **Roll Back** option removes the components which are already installed.

Clicking **Quit** stops the installation, but does not uninstall the components installed till then.

When you start HP vPV installation next time, the Installer prompts you to confirm if you want to resume the installation or uninstall HP vPV.

- 9. Click Details tab and expand the components tree to view the list of components.
- 10. To view the log file on your system, click View Log Files.
- 11. Click Done to complete the installation.

**Note:** If the system needs to be restarted, the following message appears after installation is complete: 'You may need to restart your system for the configuration changes made to the system to take effect. Would you like to quit this installation?'.

It is recommended that you restart your system after installation.

### **Installing HP vPV through Command Line Interface**

**Note:** Localization is not supported when installing HP vPV in console mode. As a result, some text may be illegible.

To install HP vPV through Command Line interface, follow these steps:

- 1. Login as a root user.
- 2. Download the **.tar** file. Extract the contents of the **.tar** file.
- 3. Run the following command:

If you are installing HP vPV on a stand-alone system:

*<Directory where the tar file is extracted>*/**HPPV\_2.20.xxx\_setup.bin -i console**

If you have configured the locale of the system to one of the following languages: English, Japanese, and Simplified Chinese, the installer prompts you to select the language at the beginning of the installation. You will have the option of choosing the language to which your system locale is set. If the system locale is set to any other language apart from these, the installer displays only 'English'.

4. When the prompt, **I accept the terms of the License Agreement** for the License information appears, type **Y** to accept the terms and continue installation. The installer checks all the Install Requirements.

5. Click **Enter** to continue. The pre-installation summary appears.

**Note**: If HP vPV version 2.01 or 2.10 is present on the system, you would asked to do a forced re-installation of already installed component packages. Select Yes to continue.

6. Click **Enter** to continue.

When the installation is complete, you will receive a message which states that the installation was completed successfully.

### <span id="page-22-0"></span>Unattended Installation

To perform unattended installation, follow these steps:

- 1. Login as a root user.
- 2. Download the **.tar** file. Extract the contents of the **.tar** file.
- 3. Go to the directory where the **.tar** file is extracted.
- 4. Type the following syntax at the command prompt:

**./HPPV\_2.20.xxx\_setup.bin -i silent**

**Note:** If the installer finds a working installation of HP vPV, it will uninstall HP vPV when you run the -i silent command. If not, it will install HP vPV.

5. To verify the installation, check the log files.

<span id="page-22-1"></span>You can view the HP vPV installer log file at /tmp/HPOvInstaller/HPPVInstallLog.txt

### Verify the Installation

On successful installation:

- The Linux systems display the application directory and data directory paths.
- To view install log files see the following:

For Linux: /tmp/HPPV\_2.xx.xxx\_HPPVInstaller.txt

/var/tmp/HPOvInstaller/PerfUtil-mm-dd-yyyy.log.0

In this instance, mm indicates the month, dd indicates the day, and yyyy indicates the year. The file name indicates the time stamp when the install was performed.

## <span id="page-24-0"></span>Chapter 5: Getting Started

After installing HP vPV, you can start using the product by accessing the user interface. To launch HP vPV, you can use the following URL:

#### **https://<***system\_name***>:<***port***>/PV**

In this instance,

*systemname* is the IP address or host name of the machine on which HP vPV is configured.

*port* is port number on which HP vPV is configured. The default port number is 8444.

**PV** is case sensitive.

Note: If you access HP vPV using the HTTP protocol ( http://<systemname>:<port>/PV), you are automatically redirected to the secure HP vPV URL (https://<systemname>:<port>/PV).

If authentication is enabled, log in using the user name and password. The Admin page opens for the first time.

To start using the product, add the data sources to be monitored. For more information on adding data sources, see the *HP Virtualization Performance Viewer Online Help*.

## <span id="page-25-0"></span>Chapter 6: Configuring HP vPV

The following section details different methods to configure HP vPV:

- **.** Configure Secure [Communication](#page-25-1) with Tomcat Server
- <span id="page-25-1"></span>• Add a vCenter server running on a [non-default](#page-27-0) port

### Configure Secure Communication with Tomcat Server

The HTTPS protocol is by default enabled for HP vPV. The default port number for HTTPS is 8444. To access HP vPV in the secure mode, use the following URL:

#### *https://<systemname>:8444/PV*

You can also change the default port settings for HTTPS communications.

#### **Changing Port Settings**

The default HTTPS port number to access HP vPV is 8444. All client systems are authorized to connect to HP vPV server. To change the default port number for the HP vPV server, follow these steps:

1. Check for the availability of the port number you want to use, by running the following commands at the command prompt:

*cd <bin\_dir>*

*ovtomcatbctl -checkport <portnumber>*

A message indicating if the port is available or in use appears. For example, if you are checking for the availability of the port number 8444, the message, "Port Number 8444 is not in use" appears, if the port number is available. If the Port Number 8444 is not available, a message indicating that the port number is used by another program or service appears.

2. Stop HP vPV by running the following command at the command prompt:

*pv stop*

3. To change https port numbers for HP vPV server, run the following command at the command prompt:

*cd <bin\_dir>*

*ovconfchg -ns NONOV.TomcatB -set HTTPPort <port number>*

#### *ovconfchg -ns NONOV.TomcatB -set HTTPSPort <port number>*

4. Start the HP vPV server by running the following command at the command prompt:

*pv start*

### **Using SSL or HTTPS with the Tomcat Web Server**

To use SSL or HTTPS protocols with the Tomcat web server, you need to obtain a server certificate for Tomcat after installing HP vPV. You can replace the certificate obtained after HP vPV installation in the following scenarios:

- When you connect to HP vPV using HTTPS protocol, the certificate and name of the system are compared to ensure that the names match. If the names are not similar, most browsers alert the users so that they can decide to either continue or cancel the connection. If the name used by HTTPS users is different from the name used by the HP vPV installation, you must obtain a different certificate.
- You may need to obtain a new certificate when you want to fill the fields in the certificate that are left blank during HP vPV installation. The certificate contains many fields to provide information, such as, the issuer of the certificate and other fields that warrant the safety provided by the certificate. The HP vPV installation certificate leaves most of these fields blank.
- When you want to change the default certificate password to avoid unauthorized changes, you must replace the existing certificate.

To replace the Tomcat SSL certificate, perform the following steps:

1. Delete the existing certificate by running the following command at the command prompt.

*keytool -delete -alias ovtomcatb -keystore /var/opt/OV/certificates/tomcat/b/tomcat.keystore*

The keytool path on Linux is */opt/OV/nonOV/jre/b/bin*

**Note:** The password for deleting the certificate is changeit.

- 2. Restart HP vPV.
- 3. Create a new certificate. To create a new certificate, run Keytool by entering the following commands at the command prompt:

*keytool -genkey -alias ovtomcatb -keyalg RSA -keystore /var/opt/OV/certificates/tomcat/b/tomcat.keystore*

4. Restart HP vPV.

### <span id="page-27-0"></span>Add a vCenter server running on a non-default port

vCenter Server system requires port 443, for connections from the vSphere and Software Development Kit (SDK) clients. By default, vCenter collector of HP vPV 2.20 uses port 443 for data collection from vCenter server. If this default port 443 is re-configured in your environment due to any reason, it is recommended to use the iptables to route the traffic.

During the HP vPV 2.20 installation, run the iptables command and setup port forwarding rules for each of the target.

Follow the steps:

- 1. Log on as a root user.
- 2. Run the following command:

```
iptables -t nat -A OUTPUT -p tcp -m tcp -d <target vcenter(s) ip> --dport 443 -
j DNAT --to-destination <target vcenter(s) ip>:<target port>
```
In this instance, *<target vcenter(s) ip>* is the ip address of the target vCenter and **<target port>** is the port number of the target.

### <span id="page-27-1"></span>Using HP vPV Commands

After you install HP vPV, you can use the following commands to administer the HP vPV workspace through the command prompt.

*<bin\_dir>/pv <Options>*

You can replace *<Options>* with any of the following variables:

- **status** To check the HP vPV status.
- **start** To start HP vPV.

All the applications that use OvTomcatB are started when you run **pv start** command.

**stop** - To stop HP vPV.

All the applications that use OvTomcatB are stopped when you run **pv stop** command.

- **restart** To stop and then start HP vPV.
- **trace on** To start generating detailed trace files.
- **trace off** To stop generating detailed trace files.
- <span id="page-28-0"></span>**version** - To display the version of HP vPV installed on your system.

## Configuring HP vPV to Communicate with Remote HP Vertica

You can configure HP Virtualization Performance Viewer to communicate with a remote instance of HP Vertica.

Follow these steps to configure HP Virtualization Performance Viewer to communicate with a remote instance of HP Vertica.

**On the machine where a database instance of HP vPV is to be created**:

1. To create a database instance login to HP Vertica system, run the following command:

```
su <dbadminuser> -c "/opt/vertica/bin/adminTools -t create_db -s <hostname> -d
pv -c <Vertica_DB_Path>/catalog -D <Vertica_DB_Path>/data"
```
In this instance,

the dbadminuser is the database administrator user.

the hostname is the host name or IP address of HP Vertica system.

the Vertica DB Path is the database path of HP Vertica.

For example, su dbadmin -c "/opt/vertica/bin/adminTools -t create\_db -s 10.20.10.1 -d pv -c /vertica\_disk/catalog -D /vertica\_disk/data"

- 2. Create HP Vertica user. Run the following commands in sequence to create HP Vertica user with access to public schema:
	- <sup>o</sup> su <dbadminuser> /opt/vertica/bin/vsql –c "CREATE USER <UserName> IDENTIFIED BY '<Userpassword>'"
	- <sup>o</sup> su <dbadminuser> /opt/vertica/bin/vsql –c "GRANT ALL ON SCHEMA PUBLIC to <UserName>"

In this instance,

the dbadminuser is the database administrator user.

the UserName is the user name for the database instance.

the Userpassword is the password for database instance.

#### **On HP vPV system**:

- 1. Log on as root user.
- 2. Run the following command to stop **ovtomcatB** and **pvcd** processes:

/opt/OV/bin/ovc -stop

3. Run the following command to stop the local HP Vertica instance:

/opt/OV/bin/pv\_vertica stop

- 4. Go to /var/opt/OV/conf/perf/
- 5. Open the **PVHibernate.props** file. Edit the following attributes in **PVHibernate.props** file:
	- a. Set hibernate.connection.url = jdbc:vertica://<IP Address>:<Port Number>/pv

In this instance,

the IP Address is the IP address of remote HP Vertica instance

**Note**: If HP Vertica is installed on a cluster, the IP Address is the virtual IP address of the respective cluster.

the Port Number is the port number of remote HP Vertica instance.

b. Set hibernate.connection.username=<User Name>

In this instance,

the User Name is the user name of remote HP Vertica instance.

c. Set hibernate.connection.password=<Password>

In this instance,

the Password is the encrypted password of remote HP Vertica instance.

**Note**: To get the encrypted password, run the following command: pvconfig -en <password> In this instance, password is the decrypted password of remote HP Vertica instance.

- 6. Run the following commands to update the user name, password, and connection string in the configuration database:
	- a. ovconfchg -ns pvcd.dml -set username "<User Name>"

In this instance,

the User Name is the user name of remote HP Vertica instance.

b. ovconfchg -ns pvcd.dml -set password "<Password>"

In this instance,

the Password is the encrypted password of remote HP Vertica instance.

**Note**: To get the encrypted password, run the following command: pvconfig -en <password> In this instance, password is the decrypted password of remote HP Vertica instance.

c. ovconfchg -ns pvcd.dml -set ConnectionString "DSN=Vertica;SERVERNAME=<IP Address>;PORT=<Port Number>;"

In this instance,

the IP Address is the IP address of remote HP Vertica instance

**Note**: If HP Vertica is installed on a cluster, the IP Address is the virtual IP address of the respective cluster.

the Port Number is the port number of remote HP Vertica instance.

- 7. Run the following commands in sequence to create database schema on HP vPV system:
	- <sup>o</sup> /opt/OV/bin/pvsql -f /opt/OV/newconfig/OVPM/vertica/CreateTables\_Vertica.sql
	- <sup>o</sup> /opt/OV/bin/pvsql -f /opt/OV/newconfig/OVPM/vertica/DummyData\_Vertica.sql
	- <sup>o</sup> /opt/OV/bin/pvsql -f /opt/OV/newconfig/DataDir/conf/PV/Model/DMLMetaMetaSchema
	- <sup>o</sup> /opt/OV/bin/pvsql -f /var/opt/perf/syspulse/scripts/createtable.sql
	- <sup>o</sup> /opt/OV/bin/pvsql -f /opt/OV/newconfig/OVPM/vertica/Create\_Custom\_ Projections.sql
- 8. Run the following command to start HP vPV processes:
	- /opt/OV/bin/pvconfig –um
	- /opt/OV/bin/ovc –start

## <span id="page-31-0"></span>Chapter 7: License Management

After you install HP vPV, you can purchase the appropriate licenses based on your business requirements. These licenses enable you to access all the features of the product. To purchase the respective license, click **You have Evaluation/Community license. Click to buy license link.** The link navigates to the **Buy License** page. Enter your details in the **Contact Me** tab and click **Submit**. Make sure email client is configured in your browser.

To access the License option on the HP vPV user interface:

- 1. Log on to the HP vPV user interface.
- 2. Click the **Settings** icon.

The Settings page appears.

3. In the Settings page, click the **License** option.

The License page appears.

The License page provides information about your HP vPV licenses. You can also use this tab to start using your Evaluation License as well as import a HP vPV license. For more information on importing licenses, see ["Importing](#page-38-0) Licenses".

**Note:** If you install an Express license on the HP vPV server which uses a Community license, then the Express license overrides the Community license.

If you want to retain the Community license, create a separate HP vPV server to install the Express license.

<span id="page-31-1"></span>For more information on the difference between the licenses and the features available, see ["Types](#page-32-0) of [Licenses"](#page-32-0)

### User Interface

The following table lists the sections available in the License option.

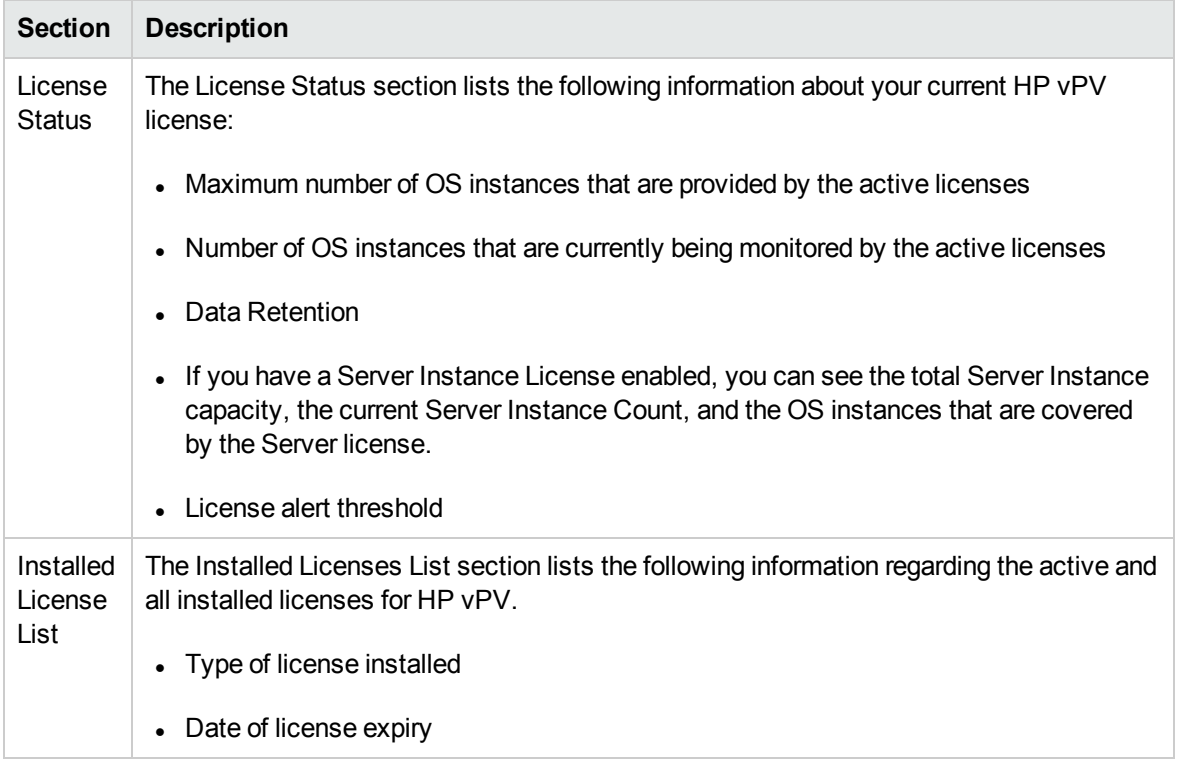

<span id="page-32-0"></span>**Note:** The number of OS instances denote only the VMs and hosts.

### Types of Licenses

HP vPV offers the following licenses: Community, Express, Premium, Evaluation, Monitoring Only, and Server Instance Licenses.

**Note:** The maximum number of OS instances that can be monitored by a Community license is 25. The number of OS instances denote only the VMs and hosts. HP vPV recommends monitoring up to 10,000 OS instances using Express, Premium, and Evaluation license. However, larger configurations can be supported. For more information, see the HP vPV Sizing Guide. The Monitoring Only license supports unlimited number of OS instances.

The following table lists the available features for the HP vPV Licenses:

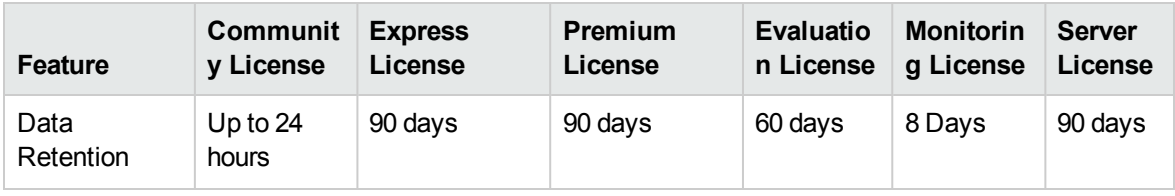

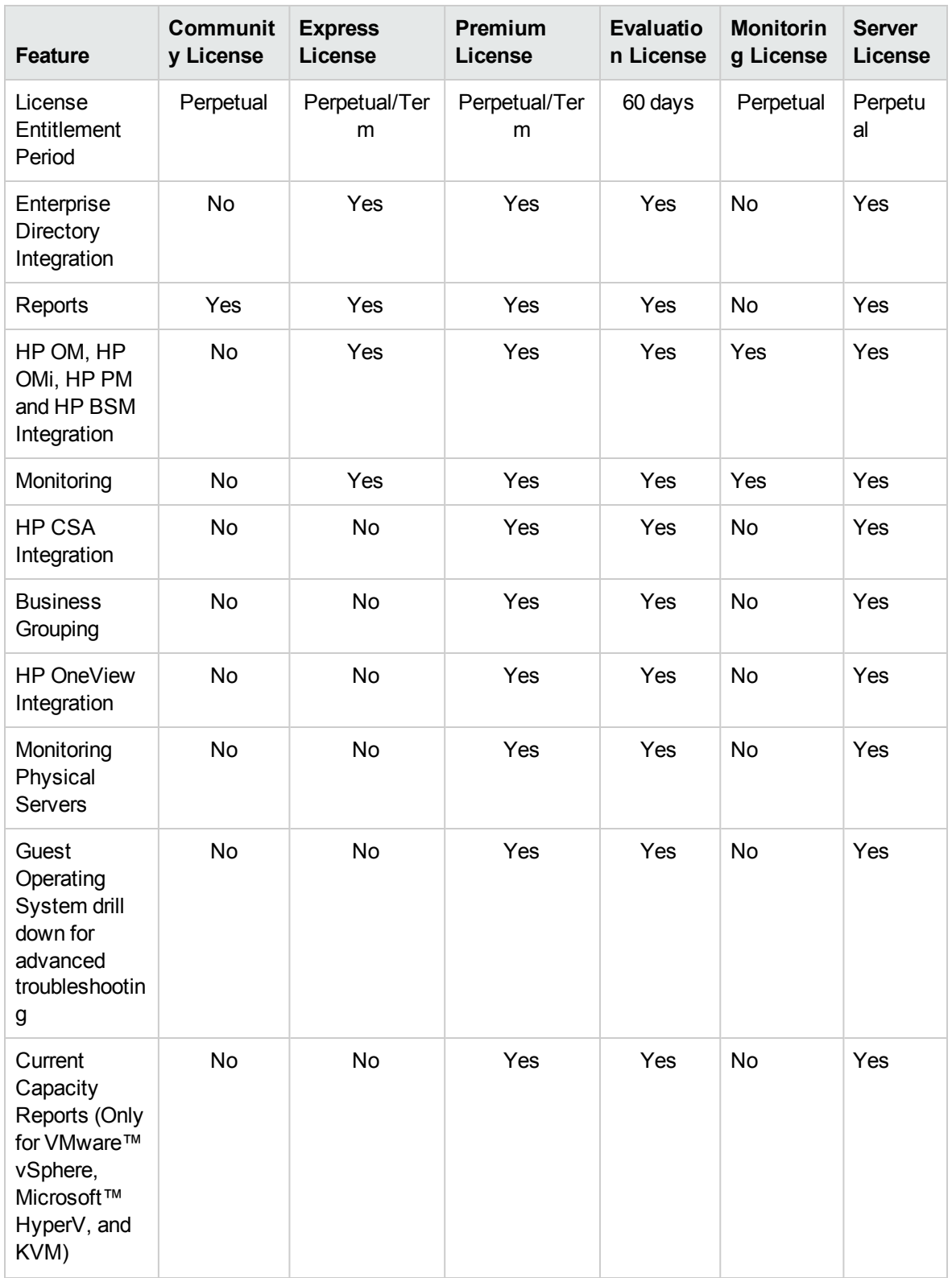

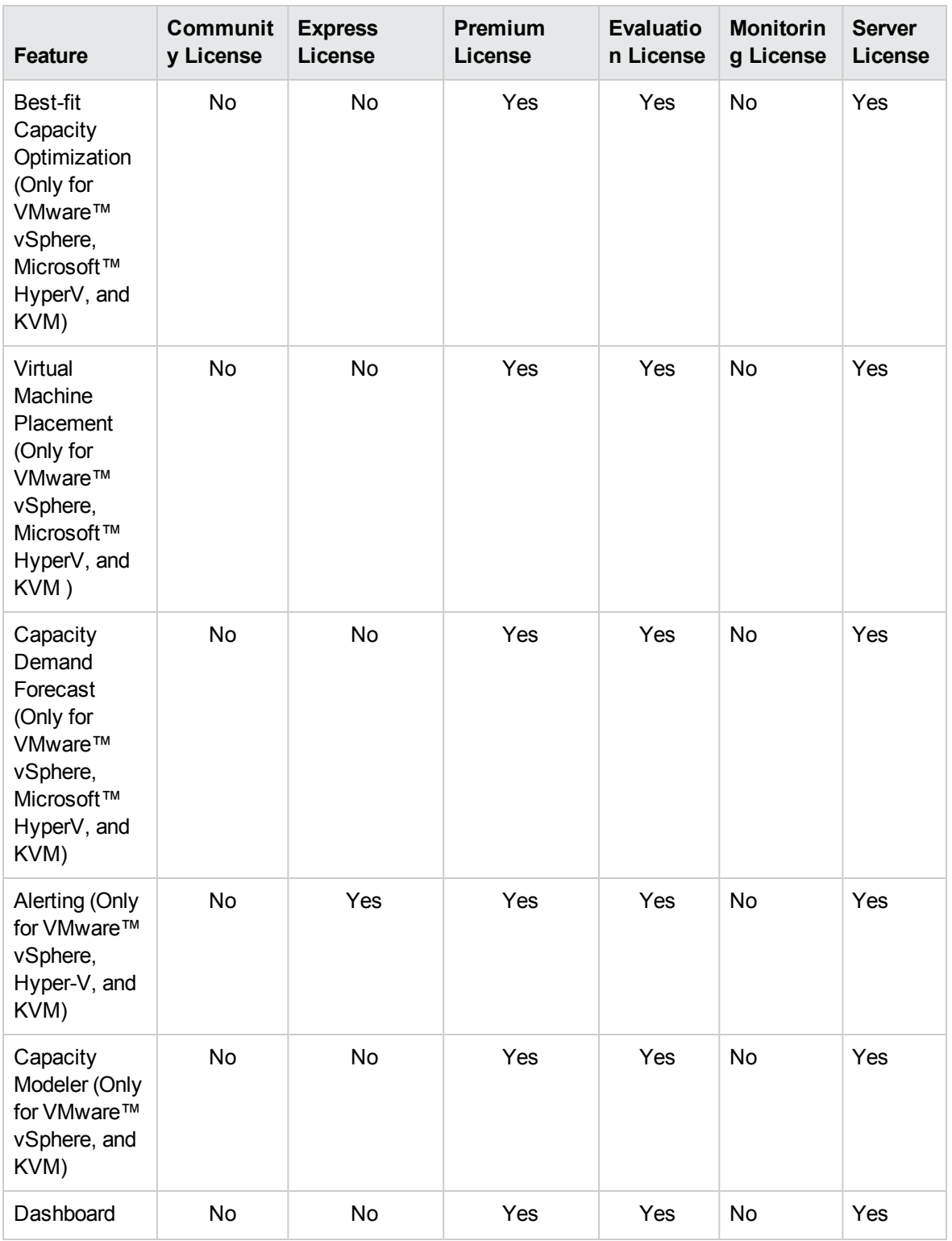

**Note:** The number of OS instances denote only the VMs and hosts.

All product features are available for the Evaluation License. The only difference between the Evaluation License and Premium License is the validity.

### **Evaluation License**

After installing HP vPV, by default, your active license will be Community License. To start using HP vPV in evaluation mode, click **Start Evaluation**. The page refreshes and displays information regarding your Evaluation License.

After the Evaluation License expires (after 60 days), the system changes your license automatically to Community License.

You can enable the Evaluation License from the user interface and from the command line.

#### **From User Interface**:

To enable Evaluation License from the user interface, follow these steps:

- 1. Go to the **License** option in the **Settings** page.
- 2. Click the **Start Evaluation** link.

### **From Command Line**:

To enable Evaluation License from the command line, follow these steps:

- 1. On the HP vPV machine, log on as a root user.
- 2. Run the following command to activate the Evaluation license:

pv starteval

**Note:** Data collection works only when the sum of instances from all data sources is less than or equal to the maximum instance capacity of the license. If the total instance count exceeds the maximum instance capacity of the license, then the data collection stops for all the data sources. For example, if you install a Premium license for 100 instances, and try to connect two hosts with 60 instances each, then the collection fails for both the hosts.

#### **Monitoring Only License**

When HP vPV is integrated with HP Operations Manager/HP Operations Manager i (HPOM/OMi) and you want to use HP vPV's monitoring capabilities only, you can enable the Monitoring Only License. With the Monitoring Only license, you can only use limited set of features in the **Settings** option of HP vPV. All the other HP vPV features are disabled.

You can enable the Monitoring License from the user interface and from the command line.

#### **From User Interface**:

To enable Monitoring License from the user interface, follow these steps:

- 1. Go to the **License** option in the **Settings** page.
- 2. Click the **Start Monitoring Only** link.

### **From Command Line**:

To enable Monitoring License from the command line, follow these steps:

- 1. On the HP vPV machine, log on as a root user.
- 2. Run the following command to activate the Monitoring Only license:
	- pv startmonitoringonly

The Evaluation, Premium, and Express licenses override the existing Monitoring license. After the end of respective license entitlement periods, HP vPV reverts to the Monitoring license features.

Similarly, if you are currently using HP vPV in evaluation mode, and you enable the Monitoring License, all the features would be available only for the evaluation period. After the Evaluation license validity expires, the Monitoring license continues to be active.

#### **Server License**

You can enable the HP vPV Server license to monitor the servers managed by HP OneView. A single Server license instance enables you to monitor all the OS instances running on the server covered by the Server license. A Server license is similar to the Premium license in terms of feature availability.

**Note:** The maximum number of valid Server instance licenses cannot exceed the maximum servers managed by HP OneView.

The following table summarizes the behavior of HP vPV in the following license scenarios:

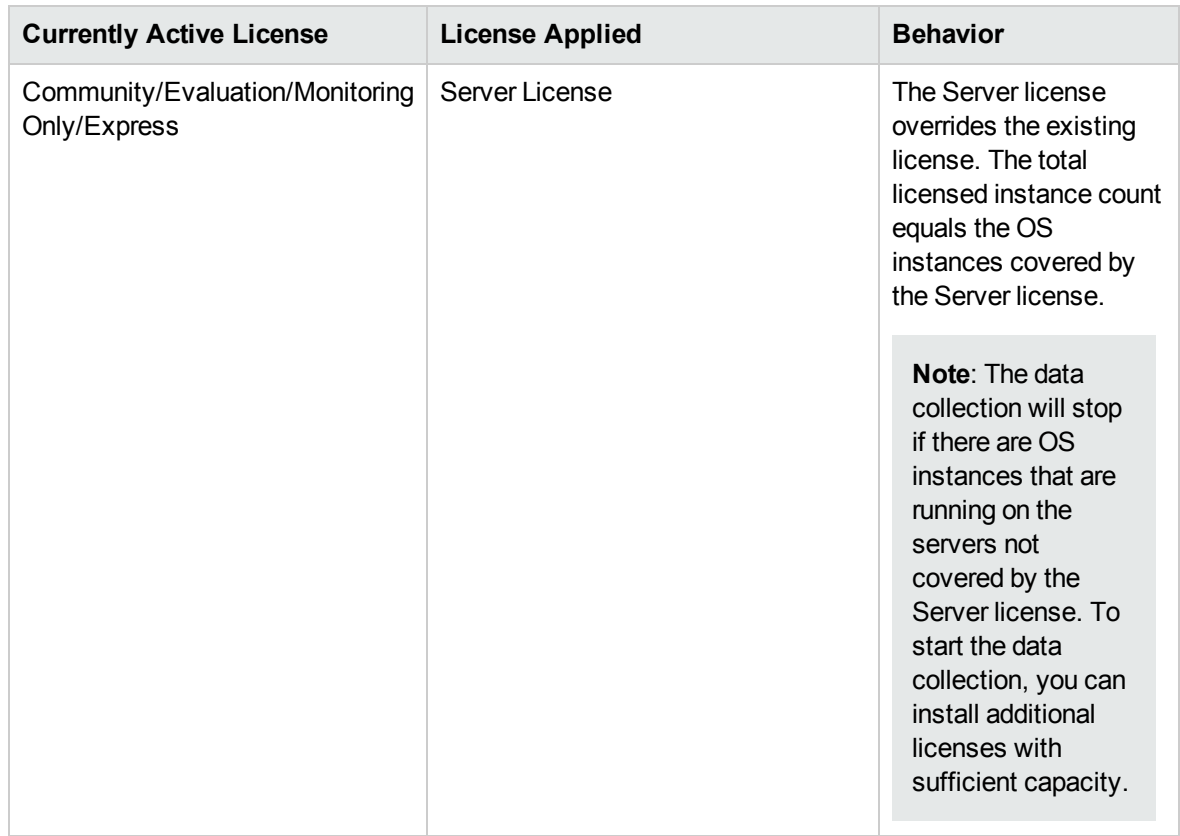

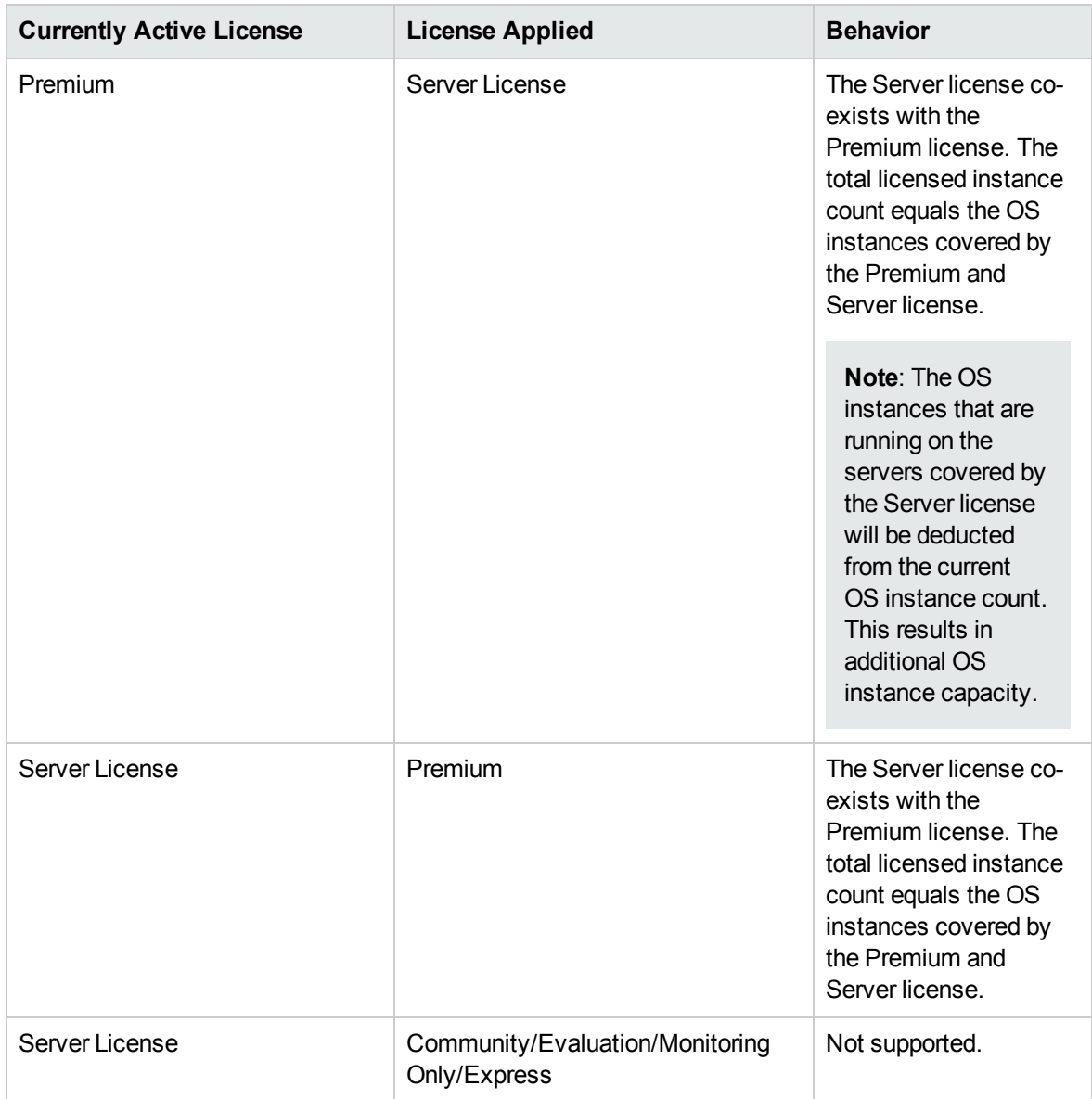

**Note**: If the number of servers managed by HP OneView exceeds the Server license capacity, the servers are chosen based on the number of instances associated with them. The servers having the highest number of instances are automatically selected to be monitored by the Server license.

### <span id="page-38-0"></span>Importing Licenses

After you purchase a license, you must import it before you start using HP vPV.

To import licenses for HP vPV, follow these steps:

- 1. Go to the **License** option in the **Settings** page.
- 2. In the **License Status** section, click the **Import License** link.

The **Manage License** page appears.

- 3. Type your license key in the **License Key** field of the Manage License section.
- 4. Click **Import License.** The **Installed License List** section refreshes to display the details of the license imported.

To clear the license key typed in, click **Reset**.

## <span id="page-40-0"></span>Chapter 8: Removing HP vPV

<span id="page-40-1"></span>You can remove HP vPV installed on Linux systems by using the procedure described in the following section:

### HP vPV Virtual Appliance

<span id="page-40-2"></span>To remove the HP vPV virtual appliance, power off the VM and delete the VM.

### Remove HP vPV from Linux Nodes

To remove HP vPV from a Linux system:

- 1. Log on as root user.
- 2. Go to /opt/OV/Uninstall/HPPV.
- 3. Run the uninstall command:
	- To use an X11 interface, export the DISPLAY variable to point to an X11 terminal if necessary. Then run the command:

./setup.bin

■ To use a command line interface, run the command:

./setup.bin -i console

<span id="page-40-3"></span>4. Select **Uninstall**.

### Removing Configurations and User Graph Templates

Removing HP vPV does not remove configurations or user graph templates. You need to manually remove the files from the data directory.

### <span id="page-40-4"></span>Removing HP vPV Files using the Clean-up Script

After removing HP vPV, you must run the following clean-up script. This script is available in the <install\_dir>\support:

• clnup\_pv.sh for Linux

The clean-up script removes the following files from <data\_dir>\conf\perf:

- PVconfig.ini
- OVPMUsers.xml
- OVPMSystems.xml
- <sup>l</sup> ovpm.tcf
- VPI\_GraphsUserFavorites.txt
- OVPMReportTemplate.htm
- All folders starting with the name "VPI $\__$ ".
- All PV database related files

**Note:** If you plan to reinstall HP vPV on the same system, make sure you delete the following folders after you finish running the clean-up script:

- /opt/OV/
- /opt/vertica/
- <sup>l</sup> /var/opt/OV/

## <span id="page-42-0"></span>Chapter 9: Troubleshooting HP vPV

The following section details how to troubleshoot HP vPV:

### **Vertica database is filled to near capacity due to the increase in the log file size.**

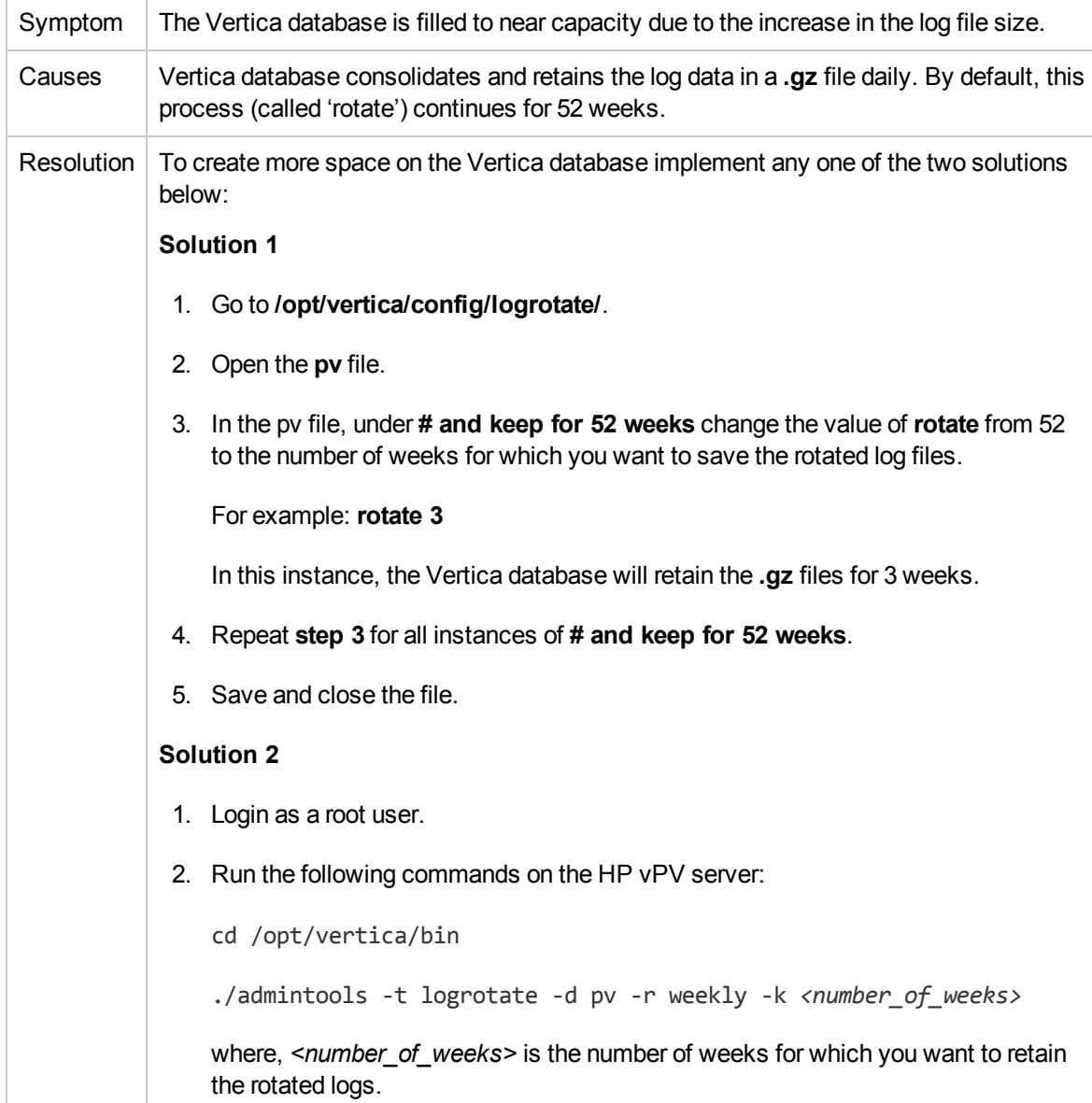

#### **Unable to Access HP vPV**

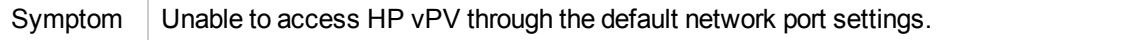

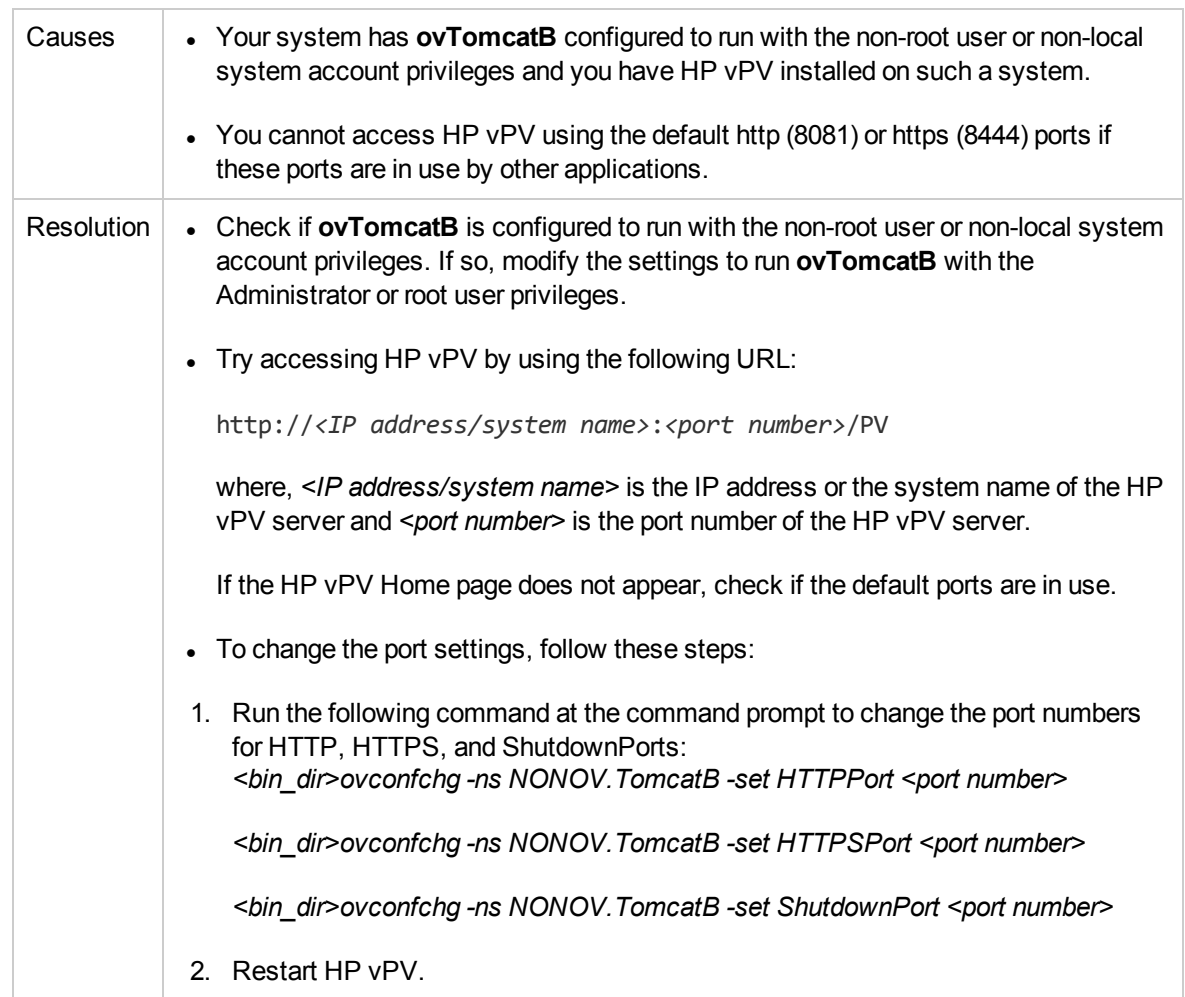

### **Unable to connect to HP vPV server through HTTPS protocol**

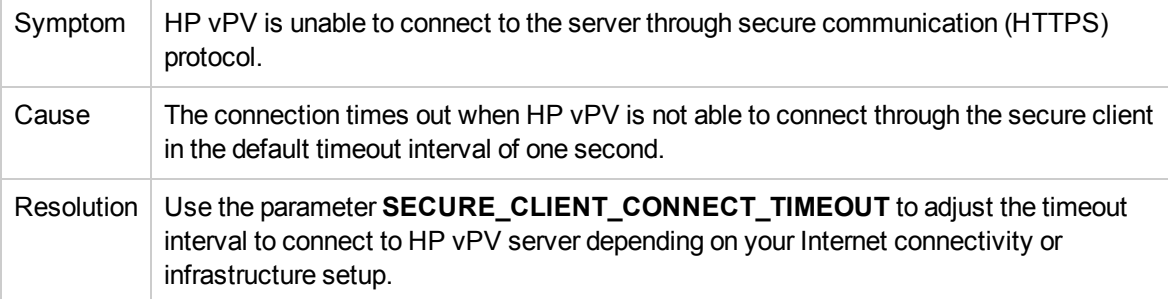

### **Deployment of HP vPV fails**

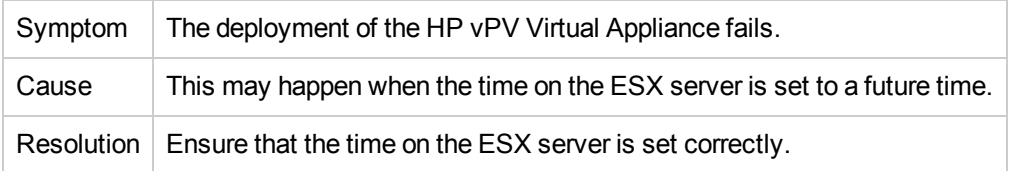

### **Unable to view content on HP vPV home page**

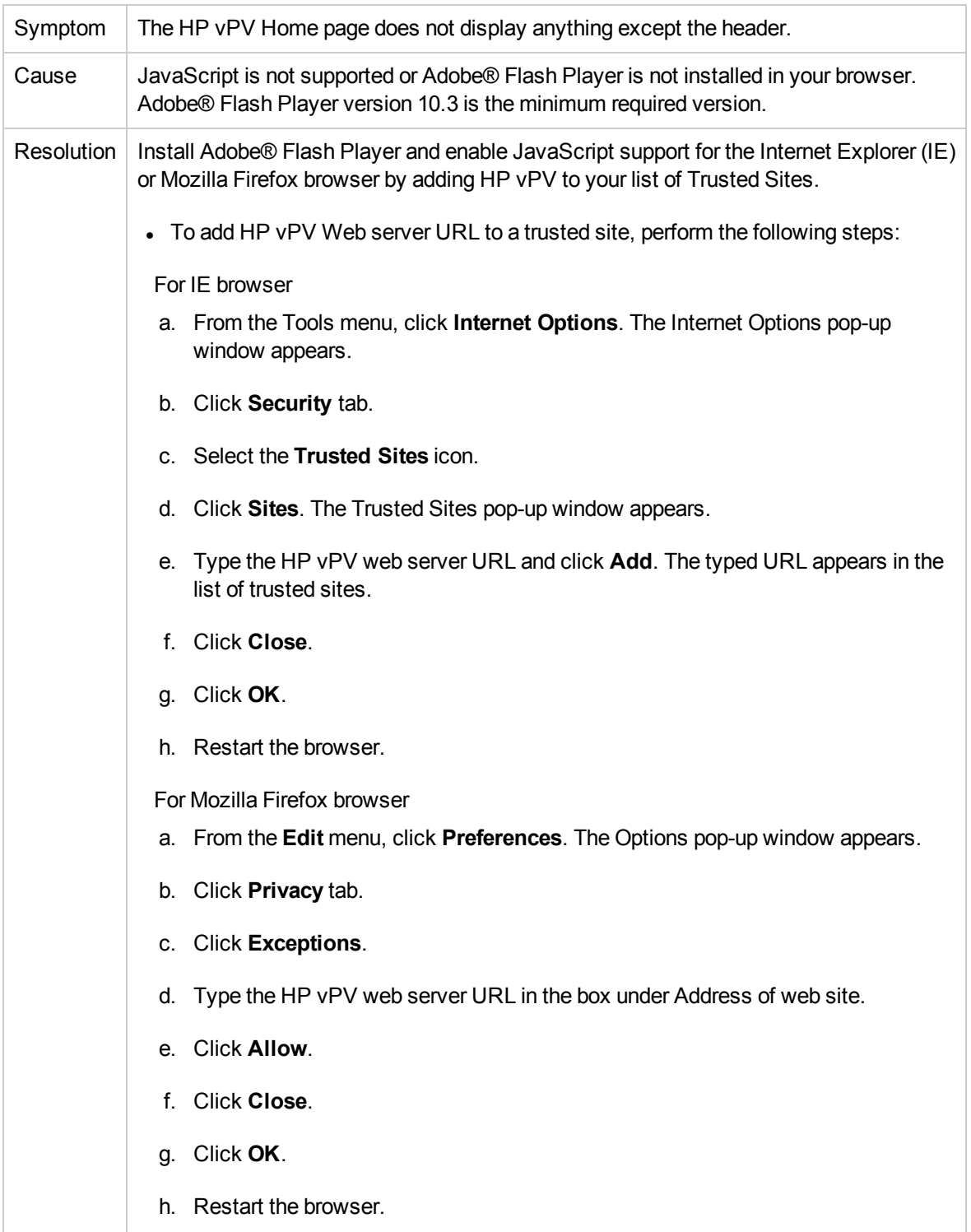

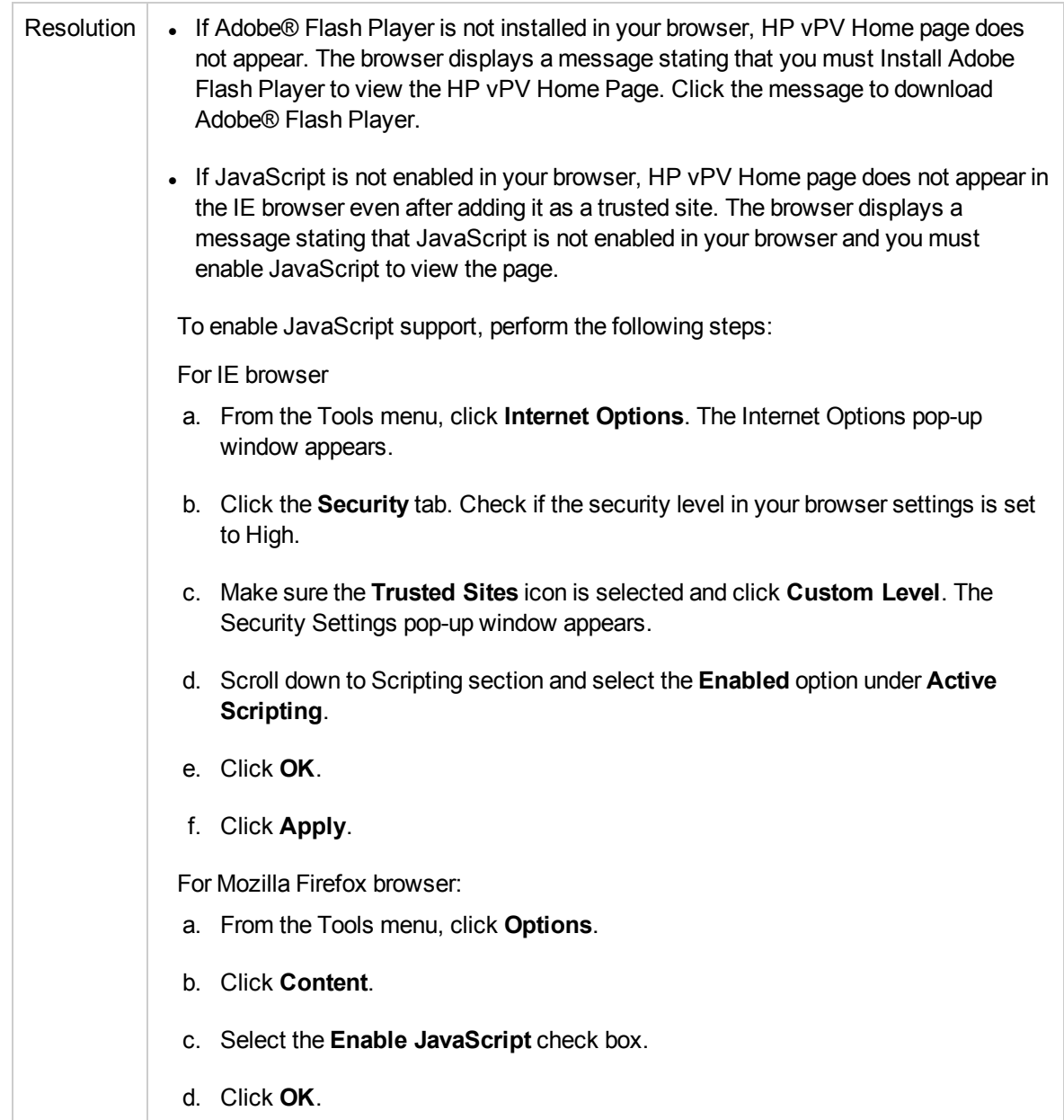

### **HTTP Status 404 - /PV Error**

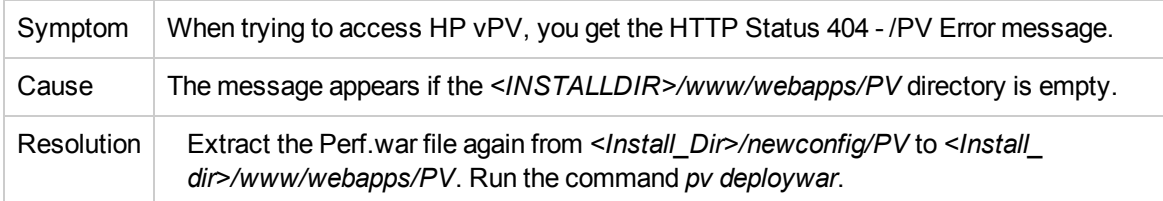

### **What are the log files available with HP vPV?**

The following table lists the log files available with HP vPV:

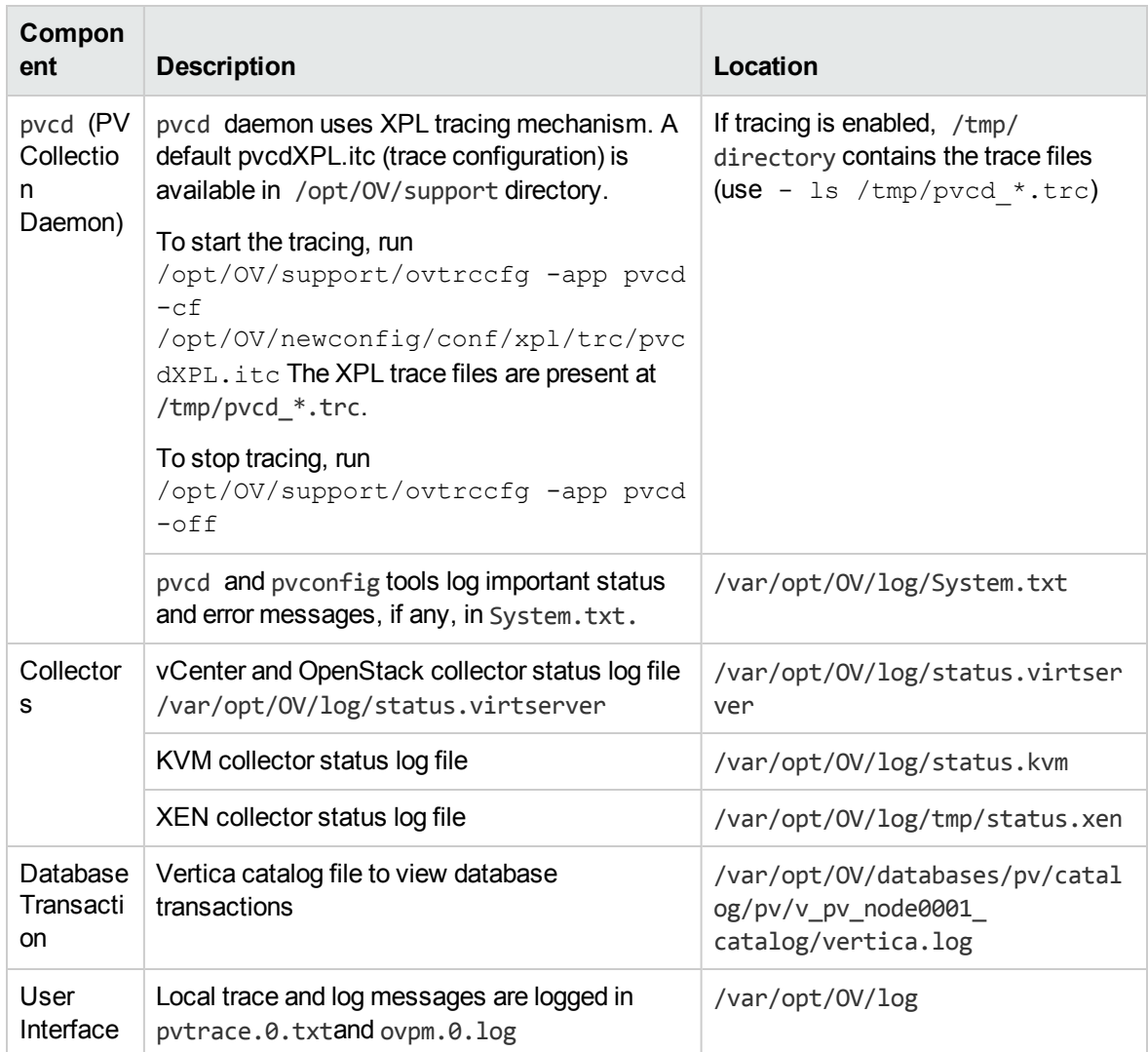

## <span id="page-47-0"></span>Appendix: RPMs Packaged with the HP vPV Virtual Appliance

The RPMs packaged with the HP vPV Virtual Appliance are as follows:

- $\bullet$  setup-2.8.14-20.el6.noarch
- basesystem-10.0-4.el6.noarch
- tzdata-2012j-1.el6.noarch
- glibc-common-2.12-1.107.el6.x86\_64
- ncurses-libs-5.7-3.20090208.el6.x86\_64
- libattr-2.4.44-7.el6.x86\_64
- zlib-1.2.3-29.el6.x86\_64
- $\bullet$  audit-libs-2.2-2.el6.x86\_64
- popt-1.13-7.el6.x86\_64
- $\bullet$  db4-4.7.25-17.el6.x86\_64
- $\cdot$  nspr-4.9.2-1.el6.x86\_64
- bzip2-libs-1.0.5-7.el6\_0.x86\_64
- $\bullet$  libselinux-2.0.94-5.3.el6.x86\_64
- $\cdot$  sed-4.2.1-10.el6.x86\_64
- glib2-2.22.5-7.el6.x86\_64
- <sup>l</sup> gawk-3.1.7-10.el6.x86\_64
- <sup>l</sup> sqlite-3.6.20-1.el6.x86\_64
- libxml2-2.7.6-8.el6\_3.4.x86\_64
- libstdc4.4.7-3.el6.x86\_64
- $\bullet$  dbus-libs-1.2.24-7.el6\_3.x86\_64
- $\cdot$  grep-2.6.3-3.el6.x86\_64
- $\bullet$  findutils-4.4.2-6.el6.x86\_64
- <sup>l</sup> cyrus-sasl-lib-2.1.23-13.el6\_3.1.x86\_64
- libblkid-2.17.2-12.9.el6.x86\_64
- keyutils-libs-1.4-4.el $6.x86_64$
- libgssglue-0.1-11.el6.x86\_64
- libgpg-error-1.7-4.el6.x86\_64
- vim-minimal-7.2.411-1.8.el6.x86\_64
- <sup>l</sup> checkpolicy-2.0.22-1.el6.x86\_64
- $\cdot$  sysvinit-tools-2.87-4.dsf.el6.x86\_64
- perl-Pod-Escapes-1.04-129.el6.x86\_64
- $\cdot$  perl-Module-Pluggable-3.90-129.el6.x86\_64
- $\cdot$  perl-libs-5.10.1-129.el6.x86\_64
- pth-2.0.7-9.3.el6.x86\_64
- $\bullet$  keyutils-1.4-4.el6.x86\_64
- grubby-7.0.15-3.el6.x86\_64
- upstart-0.6.5-12.el6.x86\_64
- libusb-0.1.12-23.el6.x86\_64
- nss-softokn-3.12.9-11.el6.x86\_64
- <sup>l</sup> xz-lzma-compat-4.999.9-0.3.beta.20091007git.el6.x86\_64
- MAKEDEV-3.24-6.el6.x86\_64
- net-tools-1.60-110.el6\_2.x86\_64
- tar-1.23-11.el6.x86\_64
- pinentry-0.7.6-6.el6.x86\_64
- e2fsprogs-libs-1.41.12-14.el6.x86\_64
- which-2.19-6.el6.x86\_64
- diffutils-2.8.1-28.el6.x86\_64
- dash-0.5.5.1-4.el6.x86\_64
- <sup>l</sup> groff-1.18.1.4-21.el6.x86\_64
- $\cdot$  coreutils-libs-8.4-19.el6.x86\_64
- cracklib-2.8.16-4.el6.x86\_64
- $\cdot$  coreutils-8.4-19.el6.x86\_64
- $\bullet$  module-init-tools-3.9-21.el6.x86\_64
- redhat-logos-60.0.14-12.el6.centos.noarch
- libpciaccess-0.13.1-2.el6.x86\_64
- rpcbind-0.2.0-11.el6.x86\_64
- nss-3.14.0.0-12.el6.x86\_64
- nss-tools-3.14.0.0-12.el6.x86\_64
- $\bullet$  libuser-0.56.13-5.el6.x86\_64
- pciutils-libs-3.1.10-2.el6.x86\_64
- mingetty-1.08-5.el6.x86\_64
- ustr-1.0.4-9.1.el6.x86\_64
- libffi-3.0.5-3.2.el6.x86\_64
- $\bullet$  newt-0.52.11-3.el6.x86\_64
- ca-certificates-2010.63-3.el6\_1.5.noarch
- python-libs-2.6.6-36.el6.x86\_64
- libssh2-1.4.2-1.el6.x86\_64
- curl-7.19.7-35.el6.x86\_64
- $\cdot$  rpm-4.8.0-32.el6.x86\_64
- $\bullet$  python-pycurl-7.19.0-8.el6.x86\_64
- gnupg2-2.0.14-4.el6.x86\_64
- <sup>l</sup> pygpgme-0.1-18.20090824bzr68.el6.x86\_64
- $\nu$  yum-metadata-parser-1.1.2-16.el6.x86\_64
- yum-plugin-fastestmirror-1.1.30-14.el6.noarch
- bind-libs-9.8.2-0.17.rc1.el6.x86\_64
- $\bullet$  fipscheck-lib-1.2.0-7.el6.x86\_64
- $\bullet$  kbd-misc-1.15-11.el6.noarch
- $\bullet$  policycoreutils-2.0.83-19.30.el6.x86\_64
- iproute-2.6.32-23.el6.x86\_64
- util-linux-ng-2.17.2-12.9.el6.x86\_64
- udev-147-2.46.el6.x86\_64
- $\bullet$  plymouth-0.8.3-27.el6.centos.x86\_64
- $\bullet$  dracut-004-303.el6.noarch
- rsyslog-5.8.10-6.el6.x86\_64
- <sup>l</sup> cyrus-sasl-2.1.23-13.el6\_3.1.x86\_64
- $\cdot$  cronie-anacron-1.4.4-7.el6.x86\_64
- crontabs-1.10-33.el6.noarch
- nfs-utils-1.2.3-36.el6.x86\_64
- selinux-policy-3.7.19-195.el6.noarch
- <sup>l</sup> kernel-firmware-2.6.32-358.el6.noarch
- $\bullet$  dhclient-4.1.1-34.P1.el6.centos.x86\_64
- system-config-firewall-base-1.2.27-5.el6.noarch
- bfa-firmware-3.0.3.1-1.el6.noarch
- <sup>l</sup> iwl100-firmware-39.31.5.1-1.el6.noarch
- b43-openfwwf-5.2-4.el6.noarch
- aic94xx-firmware-30-2.el6.noarch
- <sup>l</sup> iwl1000-firmware-39.31.5.1-1.el6.noarch
- authconfig-6.1.12-13.el6.x86\_64
- gettext-0.17-16.el6.x86\_64
- grub-0.97-81.el6.x86\_64
- wget-1.12-1.8.el6.x86\_64
- passwd-0.77-4.el6\_2.2.x86\_64
- audit-2.2-2.el6.x86\_64
- $\bullet$  acl-2.2.49-6.el6.x86\_64
- $\cdot$  ql2400-firmware-5.08.00-1.el6.noarch
- $\cdot$  ql2100-firmware-1.19.38-3.1.el6.noarch
- $\bullet$  libertas-usb8388-firmware-5.110.22.p23-3.1.el6.noarch
- $\cdot$  ql2500-firmware-5.08.00-1.el6.noarch
- $\bullet$  zd1211-firmware-1.4-4.el6.noarch
- rt61pci-firmware-1.2-7.el6.noarch
- ql2200-firmware-2.02.08-3.1.el6.noarch
- ipw2100-firmware-1.3-11.el6.noarch
- ipw2200-firmware-3.1-4.el6.noarch
- $\bullet$  vmware-studio-vami-tools-2.6.0.0-631426.x86\_64
- vmware-studio-vami-servicebase-2.6.0.0-631426.x86\_64
- vmware-studio-vami-service-system-2.6.0.0-0.x86\_64
- vmware-studio-vami-service-oaconfig-1.0.0.0-0.x86\_64
- vmware-studio-appliance-config-2.6.0.0-130820235403.noarch
- $\bullet$  vmware-studio-vami-login-2.6.0.0-631426.x86\_64
- $\bullet$  libgcc-4.4.7-3.el6.x86\_64
- $\bullet$  filesystem-2.4.30-3.el6.x86\_64
- <sup>l</sup> ncurses-base-5.7-3.20090208.el6.x86\_64
- nss-softokn-freebl-3.12.9-11.el6.x86\_64
- <sup>l</sup> glibc-2.12-1.107.el6.x86\_64
- bash-4.1.2-14.el6.x86\_64
- libcap-2.16-5.5.el6.x86\_64
- info-4.13a-8.el6.x86\_64
- libcom\_err-1.41.12-14.el6.x86\_64
- chkconfig-1.3.49.3-2.el6.x86\_64
- libacl-2.2.49-6.el6.x86\_64
- $\bullet$  nss-util-3.14.0.0-2.el6.x86\_64
- $\bullet$  libsepol-2.0.41-4.el6.x86\_64
- shadow-utils-4.1.4.2-13.el6.x86\_64
- <sup>l</sup> gamin-0.1.10-9.el6.x86\_64
- $\cdot$  readline-6.0-4.el6.x86\_64
- v xz-libs-4.999.9-0.3.beta.20091007git.el6.x86\_64
- libidn-1.18-2.el6.x86\_64
- file-libs-5.04-15.el6.x86\_64
- $\cdot$  tcp\_wrappers-libs-7.6-57.el6.x86\_64
- <sup>l</sup> pcre-7.8-6.el6.x86\_64
- $\bullet$  lua-5.1.4-4.1.el6.x86\_64
- bzip2-1.0.5-7.el6\_0.x86\_64
- $\bullet$  libuuid-2.17.2-12.9.el6.x86\_64
- expat-2.0.1-11.el6\_2.x86\_64
- krb5-libs-1.10.3-10.el6.x86\_64
- $\bullet$  elfutils-libelf-0.152-1.el6.x86\_64
- libtirpc-0.2.1-5.el6.x86\_64
- $\bullet$  libselinux-utils-2.0.94-5.3.el6.x86\_64
- cpio-2.10-11.el6\_3.x86\_64
- <sup>l</sup> gdbm-1.8.0-36.el6.x86\_64
- perl-version-0.77-129.el6.x86\_64
- perl-Pod-Simple-3.13-129.el6.x86\_64
- perl-5.10.1-129.el6.x86\_64
- libgcrypt-1.4.5-9.el6\_2.2.x86\_64
- $\bullet$  dbus-glib-0.86-5.el6.x86\_64
- libnih-1.0.1-7.el6.x86\_64
- $\cdot$  gmp-4.3.1-7.el6\_2.2.x86\_64
- file-5.04-15.el6.x86\_64
- <sup>l</sup> xz-4.999.9-0.3.beta.20091007git.el6.x86\_64
- $\bullet$  libutempter-1.1.5-4.1.el6.x86\_64
- procps-3.2.8-25.el6.x86\_64
- <sup>l</sup> psmisc-22.6-15.el6\_0.1.x86\_64
- db4-utils-4.7.25-17.el6.x86\_64
- libss-1.41.12-14.el6.x86\_64
- $\cdot$  m4-1.4.13-5.el6.x86\_64
- libgomp-4.4.7-3.el6.x86\_64
- <sup>l</sup> binutils-2.20.51.0.2-5.36.el6.x86\_64
- <sup>l</sup> ncurses-5.7-3.20090208.el6.x86\_64
- less-436-10.el6.x86\_64
- gzip-1.3.12-18.el6.x86\_64
- $\cdot$  cracklib-dicts-2.8.16-4.el6.x86\_64
- pam-1.1.1-13.el6.x86\_64
- hwdata-0.233-7.9.el6.noarch
- plymouth-scripts-0.8.3-27.el6.centos.x86\_64
- <sup>l</sup> cvs-1.11.23-15.el6.x86\_64
- logrotate-3.7.8-16.el6.x86\_64
- nss-sysinit-3.14.0.0-12.el6.x86\_64
- $\bullet$  openldap-2.4.23-31.el6.x86\_64
- libcap-ng-0.6.4-3.el6\_0.1.x86\_64
- ethtool-3.5-1.el6.x86\_64
- $\bullet$  libevent-1.4.13-4.el6.x86\_64
- $\bullet$  libsemanage-2.0.43-4.2.el6.x86\_64
- slang-2.2.1-1.el6.x86\_64
- plymouth-core-libs-0.8.3-27.el6.centos.x86\_64
- openssl-1.0.0-27.el6.x86\_64
- python-2.6.6-36.el6.x86\_64
- libcurl-7.19.7-35.el6.x86\_64
- rpm-libs-4.8.0-32.el6.x86\_64
- $\cdot$  rpm-python-4.8.0-32.el6.x86\_64
- python-urlgrabber-3.9.1-8.el6.noarch
- gpgme-1.1.8-3.el6.x86\_64
- $\bullet$  newt-python-0.52.11-3.el6.x86\_64
- python-iniparse-0.3.1-2.1.el6.noarch
- $\nu$  yum-3.2.29-40.el6.centos.noarch
- $\bullet$  mysql-libs-5.1.66-2.el6\_3.x86\_64
- fipscheck-1.2.0-7.el6.x86\_64
- $\cdot$  centos-release-6-4.el6.centos.10.x86\_64
- iptables-1.4.7-9.el6.x86\_64
- <sup>l</sup> iputils-20071127-16.el6.x86\_64
- $\bullet$  initscripts-9.03.38-1.el6.centos.x86\_64
- libdrm-2.4.39-1.el6.x86\_64
- kbd-1.15-11.el6.x86\_64
- dracut-kernel-004-303.el6.noarch
- $\bullet$  openssh-5.3p1-84.1.el6.x86\_64
- postfix-2.6.6-2.2.el6\_1.x86\_64
- cronie-1.4.4-7.el6.x86\_64
- $\cdot$  nfs-utils-lib-1.1.5-6.el6.x86\_64
- <sup>l</sup> iptables-ipv6-1.4.7-9.el6.x86\_64
- <sup>l</sup> dhcp-common-4.1.1-34.P1.el6.centos.x86\_64
- <sup>l</sup> kernel-2.6.32-358.el6.x86\_64
- selinux-policy-targeted-3.7.19-195.el6.noarch
- <sup>l</sup> openssh-server-5.3p1-84.1.el6.x86\_64
- iwl5150-firmware-8.24.2.2-1.el6.noarch
- <sup>l</sup> iwl6050-firmware-41.28.5.1-2.el6.noarch
- $\bullet$  iwl6000g2a-firmware-17.168.5.3-1.el6.noarch
- <sup>l</sup> iwl6000-firmware-9.221.4.1-1.el6.noarch
- bind-utils-9.8.2-0.17.rc1.el6.x86\_64
- man-1.6f-32.el6.x86\_64
- $\bullet$  libxml2-python-2.7.6-8.el6\_3.4.x86\_64
- $\cdot$  gdb-7.2-60.el6.x86\_64
- $\bullet$  efibootmgr-0.5.4-10.el6.x86\_64
- sudo-1.8.6p3-7.el6.x86\_64
- $\cdot$  e2fsprogs-1.41.12-14.el6.x86\_64
- <sup>l</sup> attr-2.4.44-7.el6.x86\_64
- <sup>l</sup> iwl5000-firmware-8.83.5.1\_1-1.el6\_1.1.noarch
- ivtv-firmware-20080701-20.2.noarch
- xorg-x11-drv-ati-firmware-6.99.99-1.el6.noarch
- atmel-firmware-1.3-7.el6.noarch
- $\bullet$  iwl4965-firmware-228.61.2.24-2.1.el6.noarch
- $\bullet$  iwl3945-firmware-15.32.2.9-4.el6.noarch
- rt73usb-firmware-1.8-7.el6.noarch
- $\bullet$  ql23xx-firmware-3.03.27-3.1.el6.noarch
- $\bullet$  rootfiles-8.1-6.1.el6.noarch
- $\bullet$  vmware-studio-init-2.6.0.0-130820235404.noarch
- $\bullet$  vmware-studio-vami-cimom-2.6.0.0-631426.x86\_64
- <sup>l</sup> vmware-studio-vami-service-core-2.6.0.0-0.x86\_64
- <sup>l</sup> vmware-studio-vami-service-network-2.6.0.0-0.x86\_64
- <sup>l</sup> vmware-studio-vami-service-update-2.6.0.0-0.x86\_64
- vmware-studio-vami-lighttpd-2.6.0.0-631426.x86\_64

## <span id="page-57-0"></span>Send Documentation Feedback

If you have comments about this document, you can contact the [documentation](mailto:docfeedback@hp.com?subject=Feedback on Installation Guide (Virtualization Performance Viewer 2.20)) team by email. If an email client is configured on this system, click the link above and an email window opens with the following information in the subject line:

#### **Feedback on Installation Guide (Virtualization Performance Viewer 2.20)**

Just add your feedback to the email and click send.

If no email client is available, copy the information above to a new message in a web mail client, and send your feedback to docfeedback@hp.com.

We appreciate your feedback!